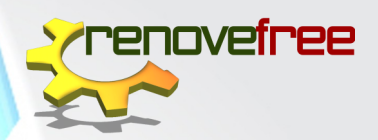

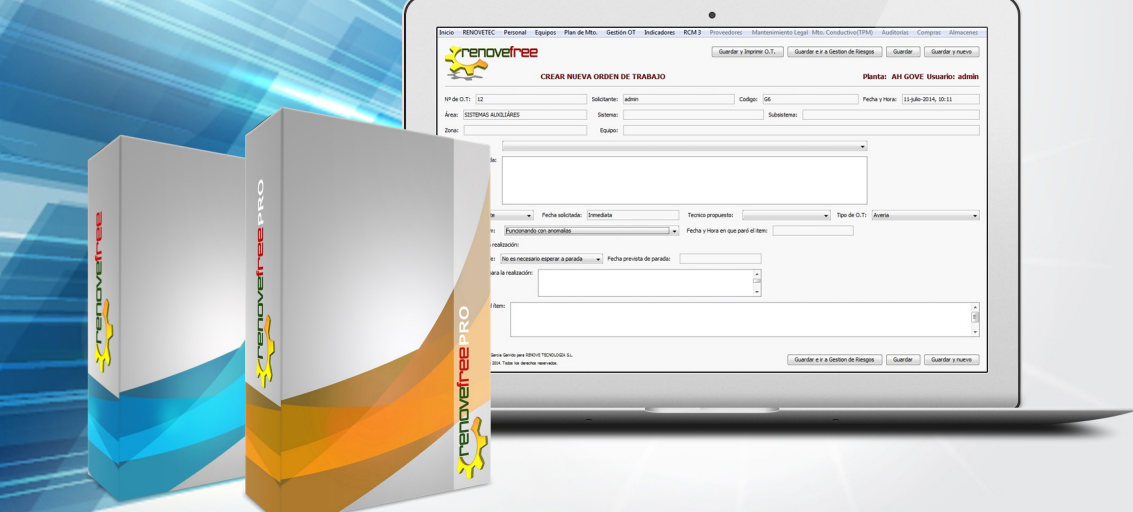

# renovefree manual de uso

# 3. gestión de activos

WWW.RENOVETEC.COM/RENOVEFREE

# renovefree® Software gratuito de gestión de mantenimiento manual de uso

© RENOVETEC 2016 TODOS LOS DERECHOS RESERVADOS. PROHIBIDA LA REPRODUCCIÓN DE TEXTOS O GRÁFICOS DE ESTE DOCUMENTO POR CUALQUIER MEDIO SIN EL CONSENTIMIENTO EXPRESO DEL TITULAR DEL COPYRIGHT

AUTORES: MARGERIS JIMÉNEZ | SANTIAGO GARCÍA MAQUETACIÓN: EME DESIGN DISEÑO GRÁFICO: EME DESIGN

### Renovefree pro v4

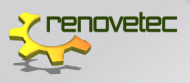

# Índice general

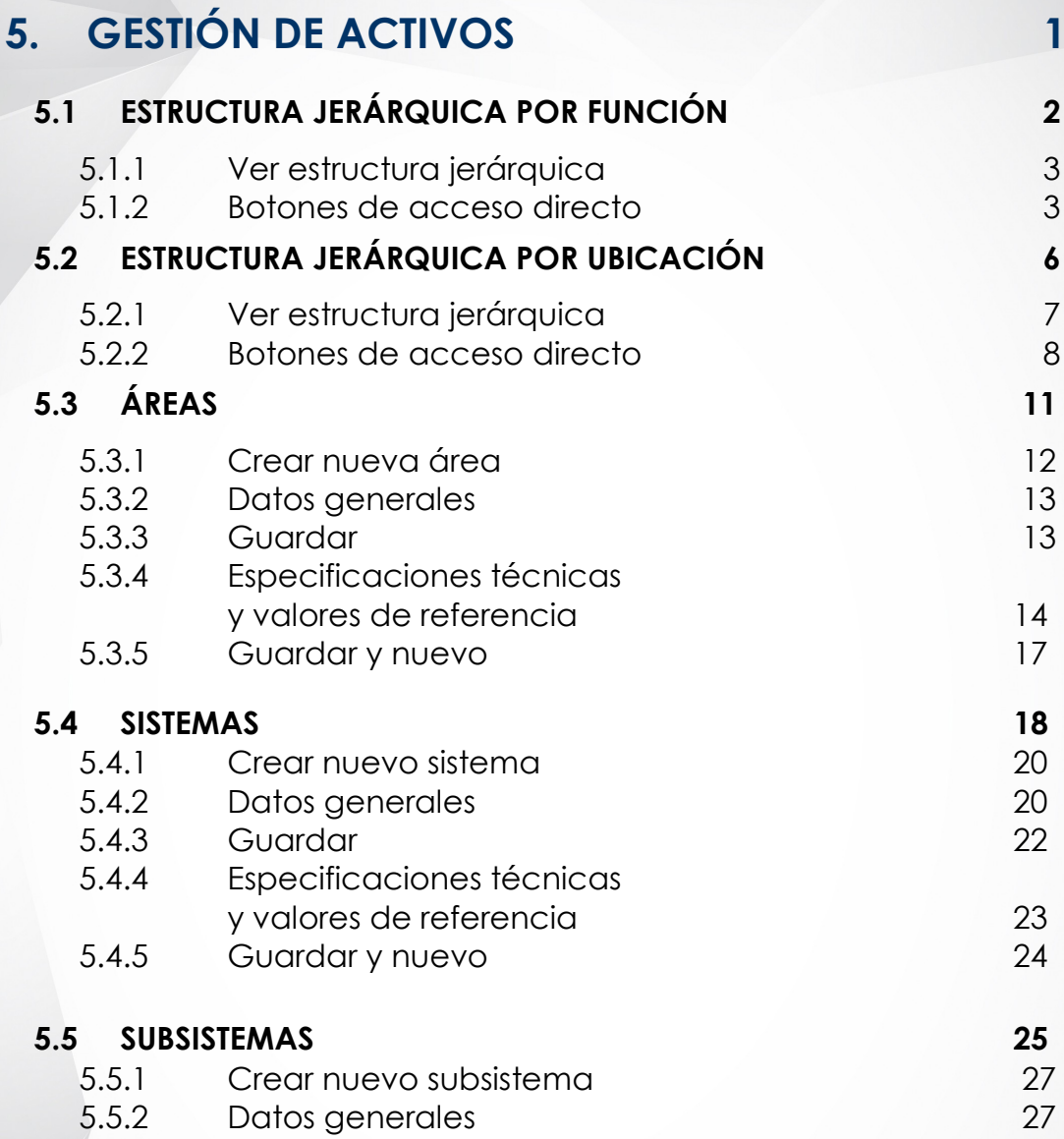

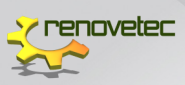

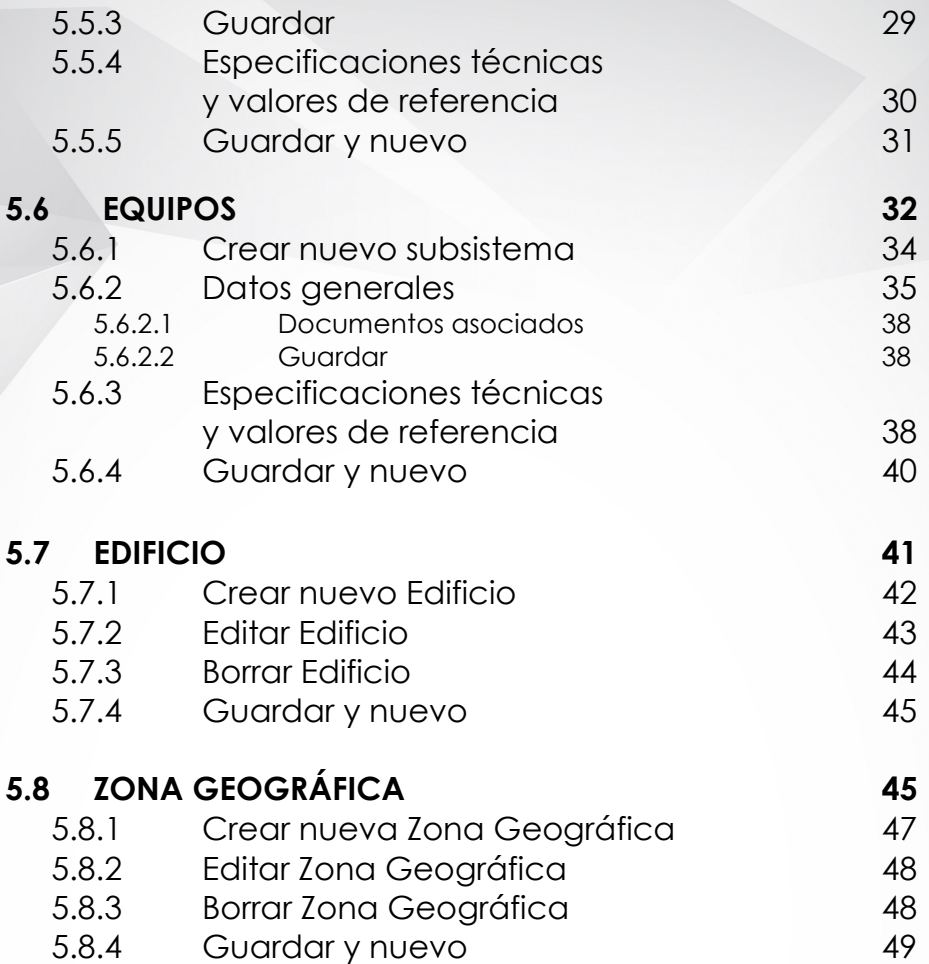

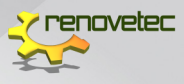

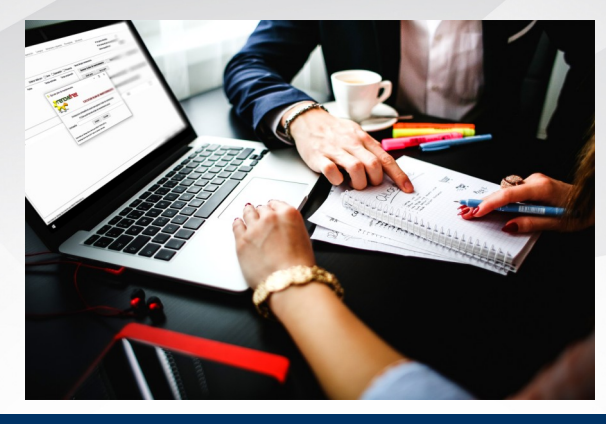

### 5. gestión de activos

En **RENOVEFREE®** todo lo relacionado a los elementos que constituyen el Centro se encuentra en la gestión de activos.

En esta gestión se define la infraestructura y elementos o ítems del Centro en una estructura jerárquica, en donde cada entidad en la estructura excepto el Centro, está subordinada a una entidad única.

**RENOVEFREE®** le permite crear, editar y borra los ítems del Centro a través de sus dos modelos de estructura jerárquica, basados en su función o en su ubicación

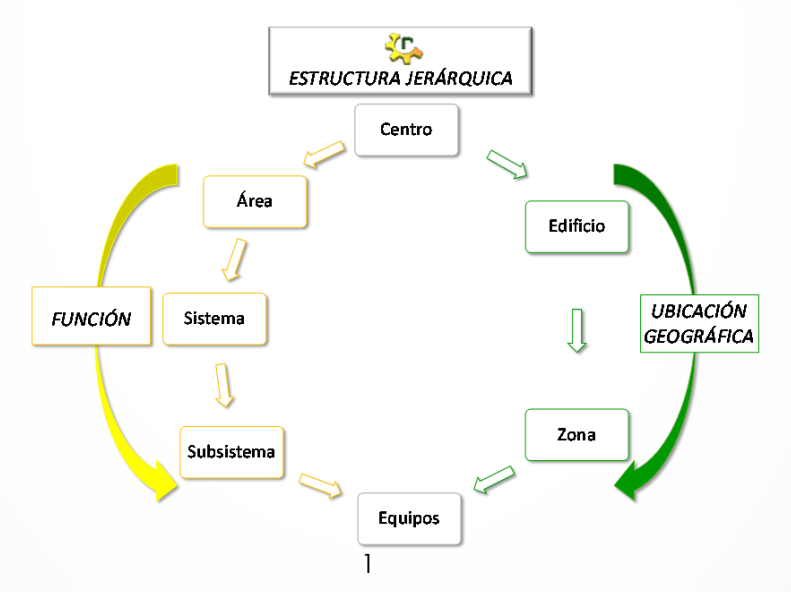

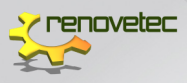

Desde la opción **EQUIPOS** ubicada en el menú de la pantalla principal de **RENOVEFREE®** se gestionará todo lo relativo a los activos del Centro

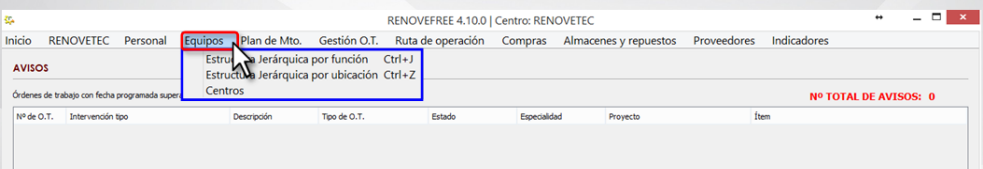

A continuación, se explicará cómo gestionar los activos en **RENOVEFREE®.**

#### 5.1 ESTRUCTURA JERÁRQUICA POR FUNCIÓN

La estructura jerárquica por función es una herramienta muy útil en la gestión de activos, ya que permite ver y gestionar las **ÁREAS, SISTEMAS, SUBSISTEMAS Y EQUIPOS** del Centro. Para ello, debe seguir los siguientes pasos:

- 1. En el menú principal de **RENOVEFREE®** hacer clic en la etiqueta **EQUIPOS**.
- 2. Buscar en el sub menú desplegado la etiqueta **ESTRUCTURA JERÁRQUICA POR FUNCIÓN**.

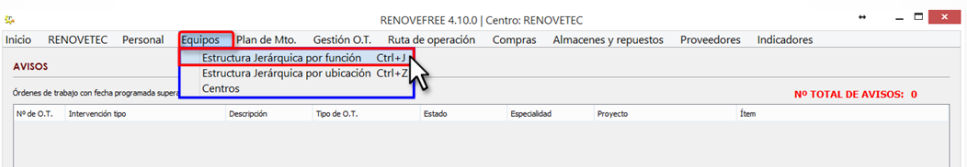

3. Se abrirá la ventana de **ESTRUCTURA JERÁRQUICA**.

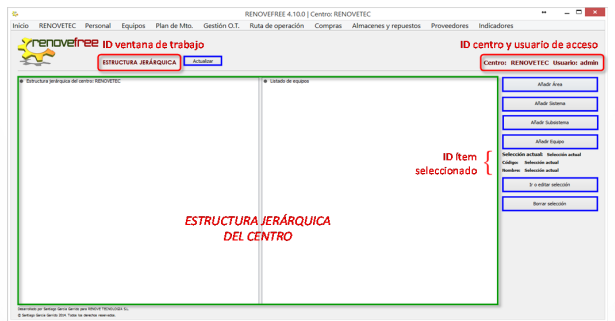

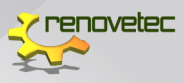

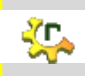

Recuerde que al descargar por primera vez **RENOVEFREE®** se tiene un programa completamente vacío, por lo que debe introducir todos los activos a los que después se les podrá asociar tareas de mantenimiento

#### 5.1.1 Ver estructura jerárquica

Se mostrarán en esta ventana todos los elementos del Centro introducidos en **RENOVEFREE®.** Para visualizarlos debe:

1. Hacer clic en **ACTUALIZAR**. Automáticamente se muestra todos los ítems del Centro. Si el ítem esta precedido de una carpeta

abierta ( $\Box$ ), indica que el ítem incluye uno o más elementos.

2. Debe hacer clic en el símbolo de un signo más  $\begin{pmatrix} \boxed{+} \\ \end{pmatrix}$ , para desplegar todos los elementos que contiene el ítem.

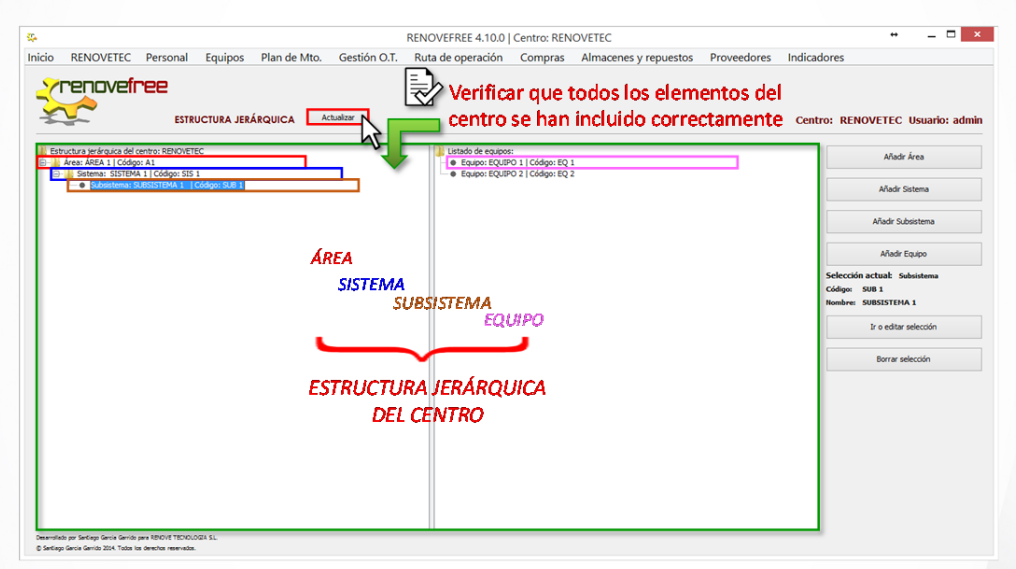

#### 5.1.2 Botones de acceso directo

**RENOVEFREE®** dispone de botones de acceso directo que le permiten crear, editar y borrar los activos del Centro.

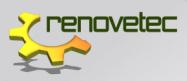

En total son 6 botones de acceso directo. Los 4 primeros permiten añadir un elemento al Centro con tan solo un clic en el botón del ítem que se desea incluir y automáticamente se abrirá una nueva ventana con su respectivo formulario. Estos botones son:

- AÑADIR ÁREA
- AÑADIR SISTEMA
- AÑADIR SUBSISTEMA
- $-$  AÑADIR FOUIPO

Así mismo, puede editar o borrar algún activo del Centro a través de los últimos 2 botones:

IR O EDITAR SELECCIÓN

Este botón permite ver o editar la información del ítem seleccionado. Para ello, debe:

> Seleccionar el ítem en la estructura jerárquica (este paso es imprescindible).

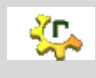

En **RENOVEFREE®** para seleccionar un **ÁREA, SISTEMA o SUBSISTEMA**  debe hacer solo un clic sobre el ítem.

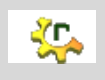

En **RENOVEFREE®** para seleccionar un **EQUIPO**, debe hacer doble clic sobre el ítem

- Puede verificar el ítem seleccionado, en el espacio reservado para dicha información, (antes de los dos últimos botones), en donde se indica:
	- $-$  Selección actual
	- Código
	- Nombre
- Hacer clic en **IR O EDITAR SELECCIÓN**.
- Se abrirá una ventana con el formulario del ítem seleccionado, donde puede editar toda la información incluida, excepto el campo **CÓDIGO** que permanecerá bloqueado.
- Hacer clic en **GUARDAR CAMBIOS**.

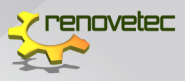

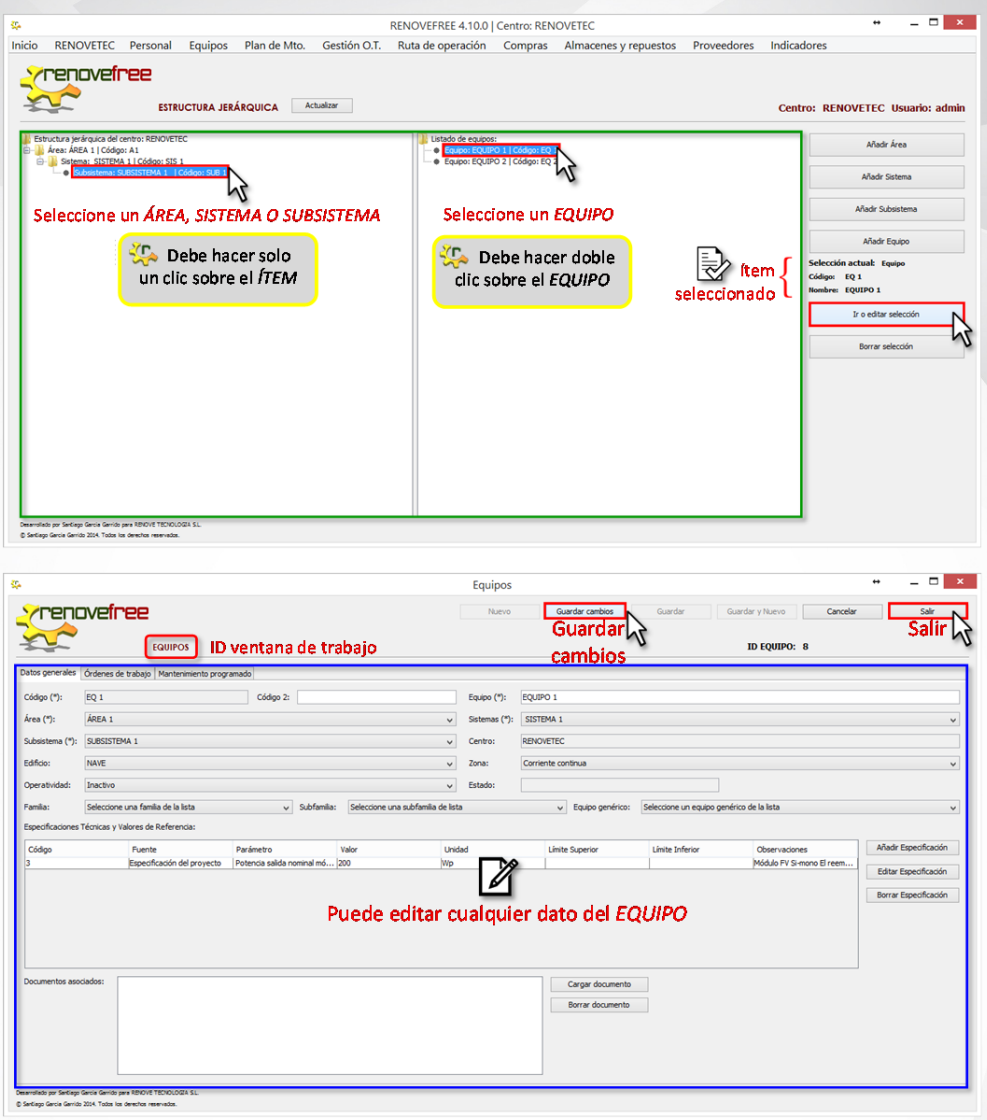

#### Y finalmente hacer clic en **SALIR**.

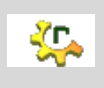

 A través del botón directo **IR O EDITAR SELECCIÓN** será la única vía para modificar cualquier elemento del Centro

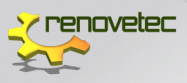

#### **BORRAR** Selección

Este botón permite eliminar el ítem seleccionado. Para ello, debe:

- Seleccionar el ítem en la **ESTRUCTURA JERÁRQUICA** (este paso es imprescindible).
- Hacer clic en **BORRAR SELECCIÓN.**
- Se abrirá una ventana emergente que le preguntará: ¿Está seguro que desea borrar el ítem: *Nombre del ítem seleccionado*?
- Debe hacer clic en **SI** para borrar el ítem.

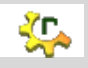

A través del botón directo **BORRAR SELECCIÓN** será la única vía para borrar cualquier elemento del Centro

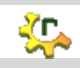

Recuerde que al **BORRAR** está eliminado un ítem del Centro y toda la información que a él le corresponda, incluyendo tareas de mantenimiento, por lo tanto, esta opción solo está autorizada para el perfil administrador.

#### 5.2 ESTRUCTURA JERÁRQUICA POR UBICACIÓN

La estructura jerárquica por ubicación es una herramienta muy útil en la gestión de activos, ya que permite ver y gestionar los Edificios, Zonas y Equipos del Centro. Por lo tanto, debe seguir los siguientes pasos:

- 1. En el menú principal de **RENOVEFREE®** hacer clic en la etiqueta **EQUIPOS**.
- 2. Buscar en el sub menú desplegado la etiqueta **ESTRUCTURA JERÁRQUICA POR UBICACIÓN**.

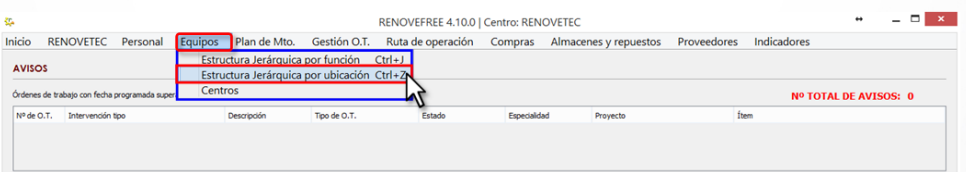

3. Se abrirá la ventana de **ESTRUCTURA JERÁRQUICA**.

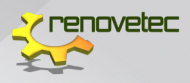

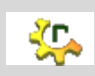

Debe esperar unos minutos mientras se carga la información del Centro

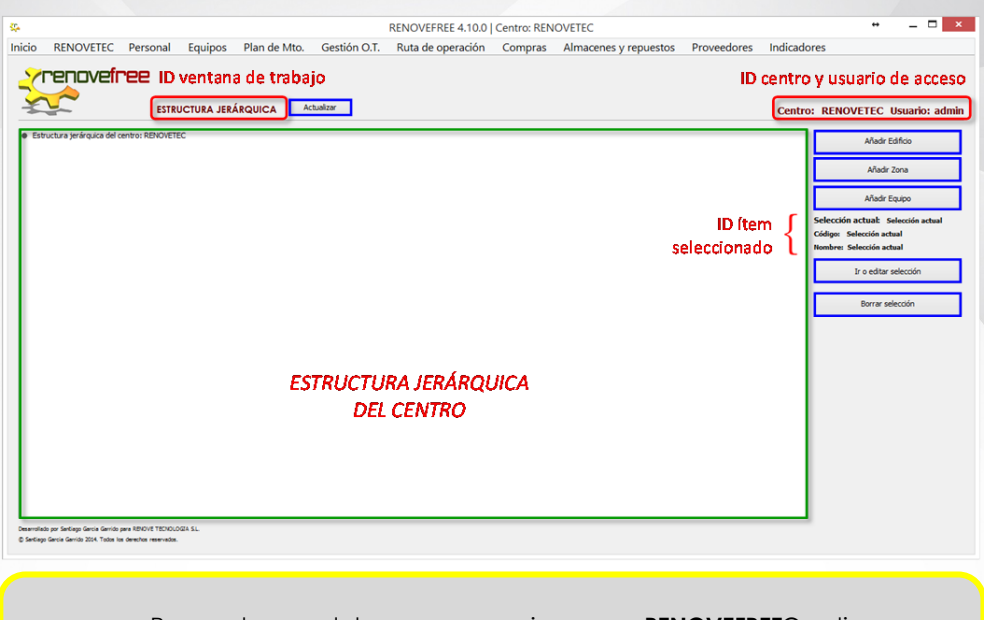

╬

Recuerde que al descargar por primera vez **RENOVEFREE®** se tiene un programa completamente vacío, por lo que debe introducir todos los activos a los que después se les podrá asociar tareas de mantenimiento.

#### 5.2.1 Ver estructura jerárquica

En esta ventana se incluyen los elementos del Centro introducidos en **RENOVEFREE®**, relacionados con su ubicación. Para visualizarlos debe:

1. Hacer clic en **ACTUALIZAR.** Automáticamente se muestra los ítems del Centro. Si el ítem esta precedido de una carpeta

abierta ( $\blacksquare$ ), indica que el ítem incluye uno o más elementos.

2. Debe hacer clic en el símbolo de un signo más  $\lfloor \frac{|\pm|}{m} \rfloor$ , para desplegar todos los elementos que contiene el ítem.

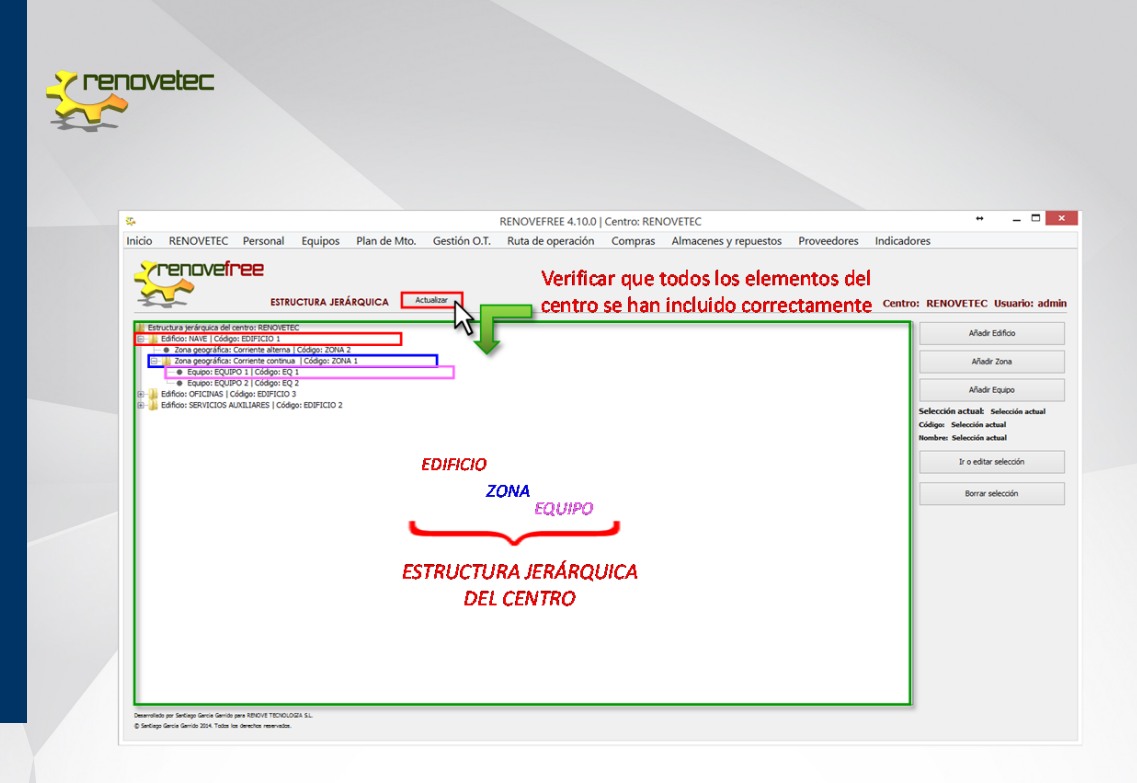

#### 5.2.2 Botones de acceso directo

Desde esta ventana **RENOVEFREE®** dispone de botones de acceso directo que le permiten crear, editar y borrar Edificios, Zonas Geográficas y Equipos del Centro.

En total son 5 botones de acceso directo. Los 3 primeros permiten añadir un elemento al Centro con tan solo un clic en el botón del ítem que se desea incluir y automáticamente se abrirá una nueva ventana con su respectivo formulario. Estos botones son:

- AÑADIR EDIFICIO
- AÑADIR ZONA GEOGRÁFICA
- AÑADIR EQUIPO

Así mismo, puede editar o borrar dichos ítems del Centro, a través de los últimos 2 botones:

IR O EDITAR SELECCIÓN

Este botón permite ver o editar la información del ítem seleccionado. Para ello, debe:

> Seleccionar el ítem en la estructura jerárquica (este paso es imprescindible).

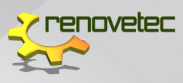

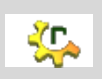

En **RENOVEFREE®**, desde esta ventana, para seleccionar un **EDIFICIO, ZONA GEOGRÁFICA O EQUIPO** debe hacer solo un clic sobre el ítem

- Puede verificar el ítem seleccionado, en el espacio reservado para dicha información, (antes de los dos últimos botones), en donde se indica:
	- $-$  Selección actual
	- Código
	- Nombre
- Hacer clic en **IR O EDITAR SELECCIÓN.**
- Se abrirá una ventana con el formulario del ítem seleccionado, donde puede editar toda la información incluida, excepto el campo **CÓDIGO** que permanecerá bloqueado.
- Hacer clic en **GUARDAR CAMBIOS.**

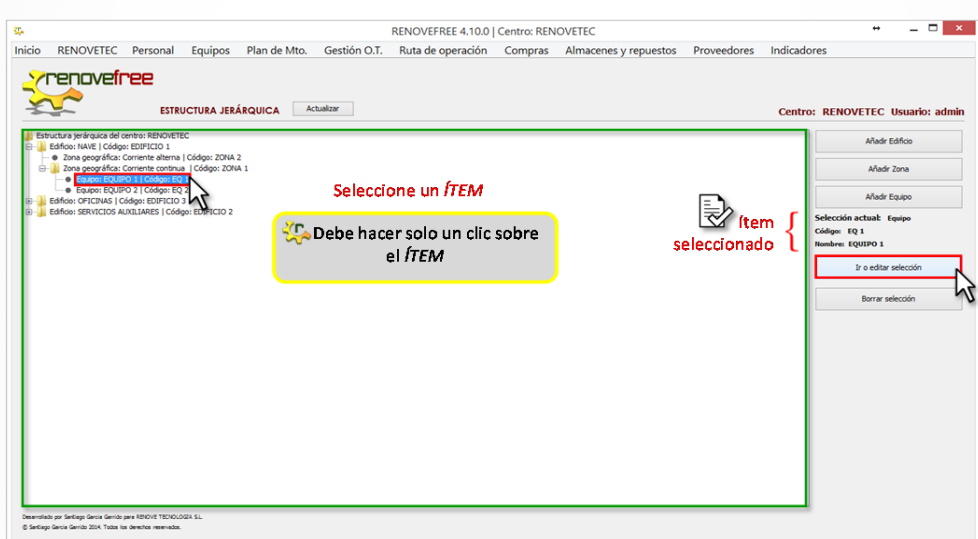

Y finalmente hacer clic en **SALIR**.

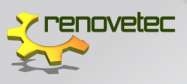

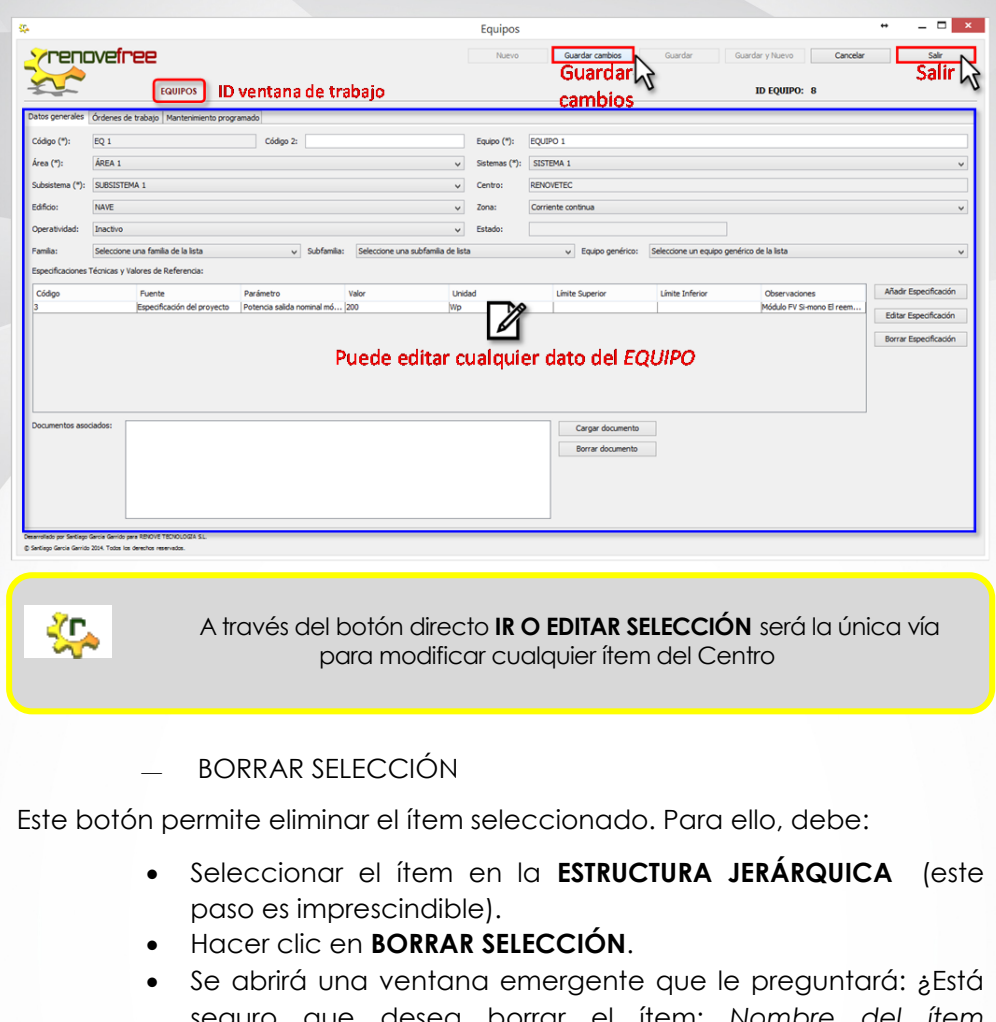

- seguro que desea borrar el ítem: *Nombre del ítem seleccionado*?
- Debe hacer clic en **SI** para borrar el ítem.

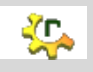

A través del botón directo **BORRAR SELECCIÓN** será la única vía para borrar cualquier ítem del Centro

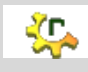

 Recuerde que al **BORRAR** está eliminado un ítem del Centro y toda la información que a él le corresponda, incluyendo tareas de mantenimiento, por lo tanto, esta opción solo está autorizada para el perfil administrador.

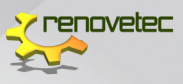

A continuación, se explican cómo gestionar los ítems incluidos en cada una de las estructuras jerárquicas, empezando por **ÁREA, SISTEMA, SUBSISTEMA Y EQUIPOS** activos incluidos **POR SU FUNCIÓN**, y finalizando con los ítems **EDIFICIOS, ZONAS y EQUIPOS** incluidos **POR SU UBICACIÓN**. Observe que en ambas existe el ítem *EQUIPOS* por ser la mínima entidad a la que se le puede asignar protocolo de mantenimiento.

#### 5.3 ÁREAS

Con **RENOVEFREE®** es muy sencillo dar de alta las Áreasdel Centro, solo debe seguir los siguientes pasos:

- 1. En el menú principal de **RENOVEFREE®** hacer clic en la etiqueta **EQUIPOS**.
- **2.** Buscar en el sub menú desplegado la etiqueta **ESTRUCTURA JERÁRQUICA POR FUNCIÓN.**

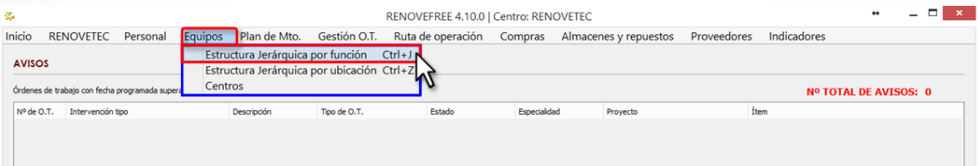

- 3. Se abrirá la ventana de **ESTRUCTURA JERÁRQUICA**.
- *4.* Hacer clic en **Añadir Área***.*

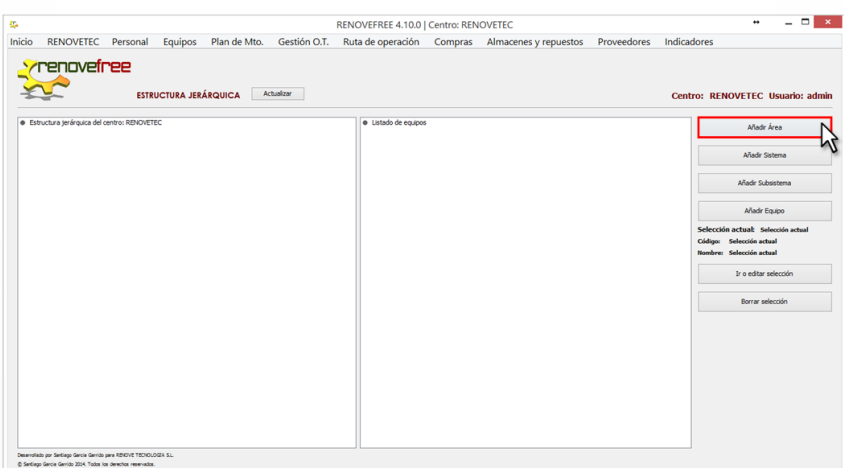

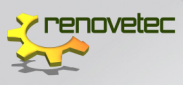

5. Se abrirá su ventana principal.

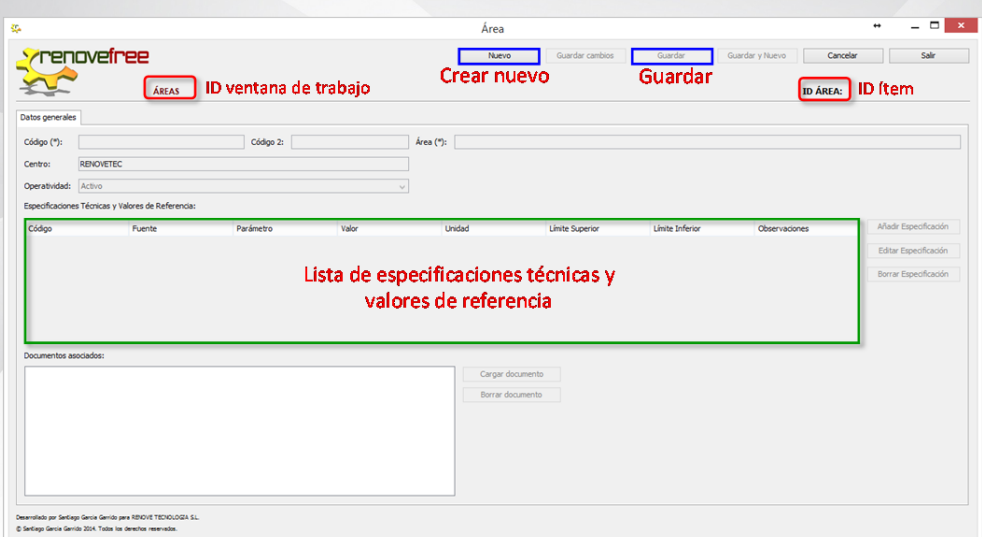

#### 5.3.1 Crear nueva área

Desde la ventana **ÁREAS**, se debe incluir todas las Áreas que sean necesarias en el Centro, para ello, debe:

- Hacer clic en **NUEVO** y automáticamente los campos de datos generales se habilitarán
- Incluir los datos generales del **Área**
- Guardar

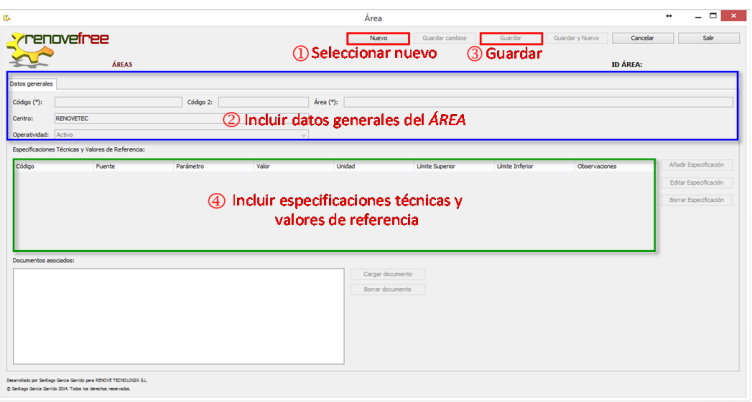

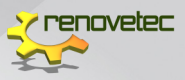

Indicar las especificaciones técnicas y valores de referencia

A continuación, serán explicados cada uno de estos 4 pasos para crear una nueva **ÁREA**.

#### 5.3.2 Datos generales

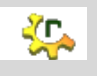

Recuerde, todos los campos que tienen un asterisco (\*) son obligatorios

Debe cumplimentar las siguientes casillas:

CÓDIGO

Campo obligatorio que corresponde a un código único asociado a un elemento del Centro.

CÓDIGO 2

Campo opcional donde puede repetir el **CÓDIGO** o colocar un código habitual o de uso frecuente para dicha Área.

ÁREA

Campo obligatorio donde debe indicar el nombre del Área.

OPERATIVIDAD

Campo opcional y puede escoger entre:

- Activo
- Inactivo
- Pendiente de desmontaje
- Desmantelado

#### 5.3.3 Guardar

Debes verificar la información y hacer clic en **GUARDAR** y automáticamente las casillas especificaciones técnicas y valores de referencia se habilitarán.

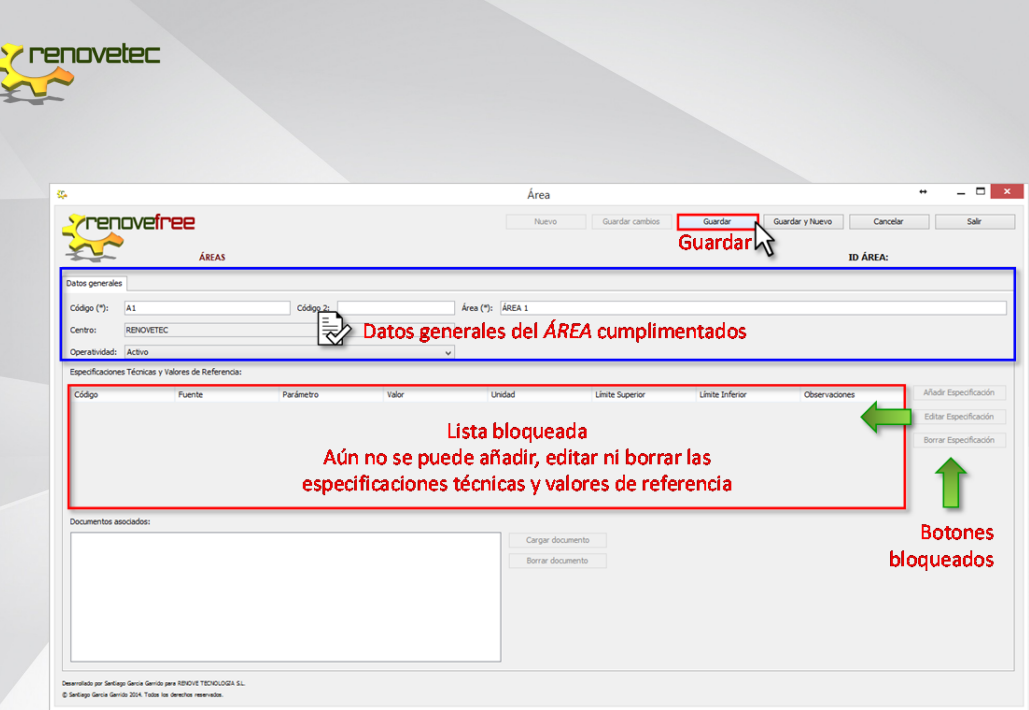

#### 5.3.4 Especificaciones técnicas y valores de referencia

En **RENOVEFREE®** puede añadir las especificaciones técnicas y valores de referencia que tenga establecida cada **ÁREA**, así mismo, en caso de alguna modificación puede editarlas o borrarlas.

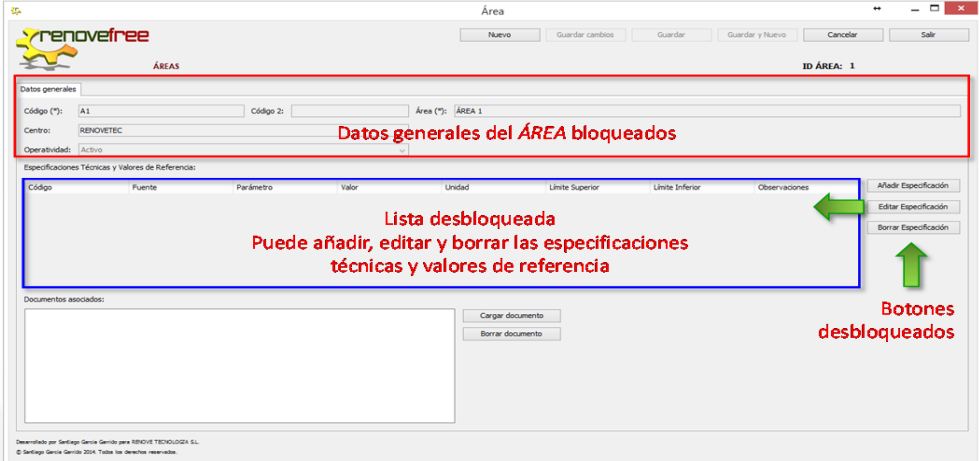

Los botones que permiten la gestión de las Especificaciones Técnicas y Valores de Referencia se habilitan inmediatamente después de haber guardado el Área.

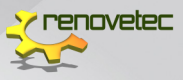

Una vez habilitados se puede:

#### **AÑADIR ESPECIFICACIÓN**

- Hacer clic en **AÑADIR ESPECIFICACIÓN**.
- Se abrirá una ventana emergente **AÑADIR ESPECIFICACIÓN** donde debe cumplimentar la siguiente información:
	- $-$  FUENTE
		- Campo obligatorio que debe seleccionar entre las distintas opciones disponibles en **RENOVEFREE®.**
		- Para seleccionar una fuente solo debe ir a su lista desplegable y hacer clic sobre alguna de ellas.
		- Las fuentes disponibles son:
			- Manual del fabricante.
			- Especificaciones del proyecto.
			- Valor de referencia puesta en marcha.
			- $-$  Prueba de prestaciones.
			- Valor de referencia operación.
	- PARÁMETRO
		- Campo obligatorio donde debe indicar el nombre del parámetro.
	- $-$  VALOR
		- Campo obligatorio donde debe indicar en valor numérico el valor del parámetro.
	- UNIDAD
		- Campo obligatorio debe indicar en letras la unidad del parámetro.
	- LÍMITE SUPERIOR
		- Campo opcional donde se indica en valor numérico el valor del límite superior del parámetro.
	- LÍMITE INFERIOR
		- Campo opcional donde se indica en valor numérico el valor del límite inferior del parámetro.
	- OBSERVACIONES
		- Campo opcional donde puede incluir todas las observaciones necesarias con respecto a la Especificación Técnica.
- Verificar la información y hacer clic en **GUARDAR**

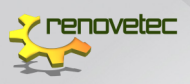

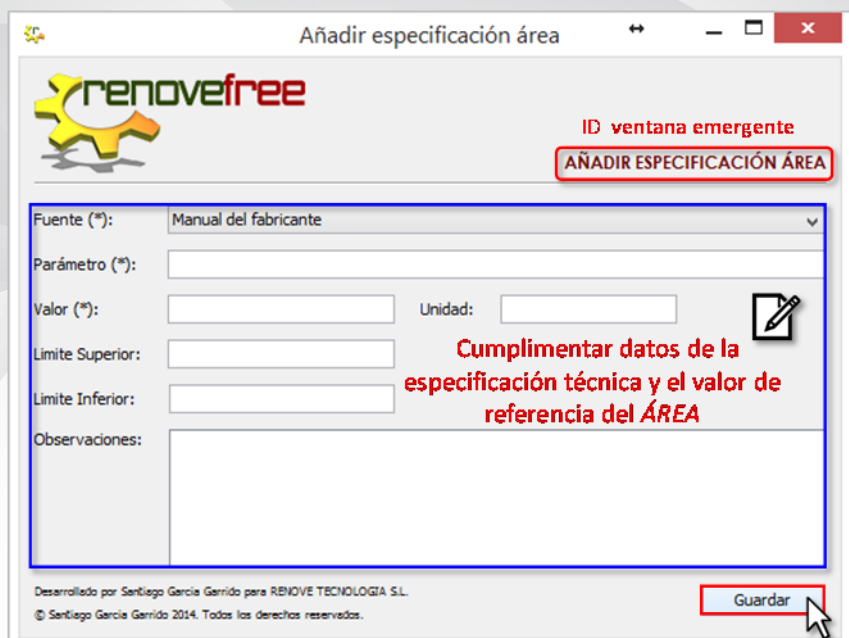

 En la ventana **ÁREA** se puede ver todas las especificaciones incluidas en su lista.

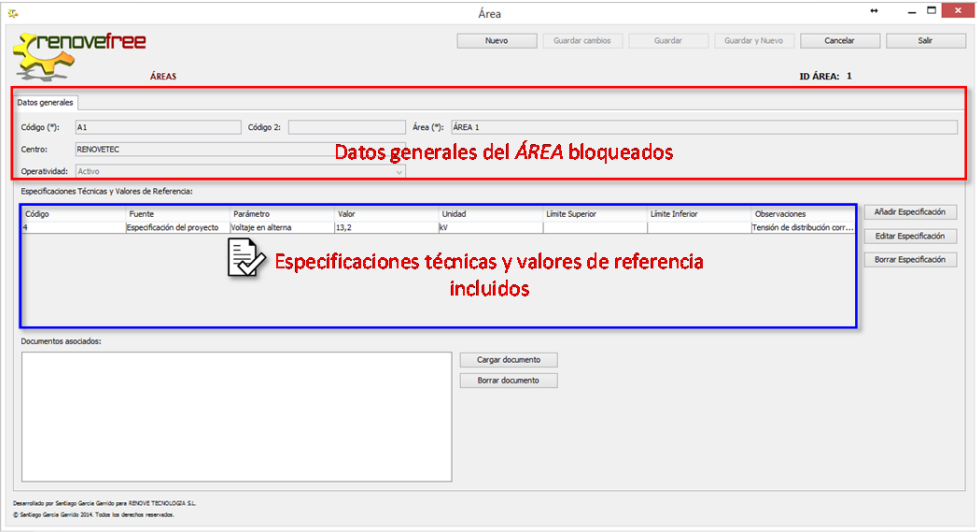

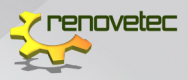

#### **EDITAR ESPECIFICACIÓN**

- Seleccionar una especificación incluida en la lista de Especificaciones Técnicas y Valores de Referencia.
- Hacer clic en el botón **EDITAR ESPECIFICACIÓN**.
- Se abrirá una ventana emergente **EDITAR ESPECIFICACIÓN** donde puede editar la información incluida en cualquier campo.
- Hacer clic en **GUARDAR**.

Puede editar cualquier especificación técnica incluida a un Área.

#### **BORRAR ESPECIFICACIÓN**

- Seleccionar una especificación incluida en la lista de Especificaciones Técnicas y Valores de Referencia.
- Hacer clic en **BORRAR ESPECIFICACIÓN**.
- Una ventana emergente le preguntara: ¿Está seguro que desea borrar el ítem: *Nombre del ítem* seleccionado?
- Debe hacer clic en *SI* para borra el ítem.

Puede borrar cualquier especificación técnica incluida a un Área.

#### 5.3.5 Guardar y nuevo

**RENOVEFREE®** pone a su disposición este botón donde puede crear y guardar Áreas en unos pocos minutos.

Desde la ventana **ÁREAS** debe hacer clic en **NUEVO** y cumplimentar el formulario con todos los campos obligatorios, y luego hacer clic en **GUAR-DAR Y NUEVO**. Esta opción permite guardar el Área y coloca automáticamente en blanco todos los campos del formulario, para ser cumplimentado con los datos de una nueva Área.

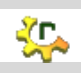

Puede incluir en **RENOVEFREE®** todas las Áreas que sean necesarias en el Centro

Esta opción no habilita especificaciones técnicas y valores de referencia, por lo tanto, si desea agregar esta información debe hacerlo a través de la vía **IR O EDITAR SELECCIÓN** (explicada anteriormente).

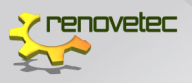

€

#### Recuerde en **RENOVEFREE®** puede verificar que todas las Áreas se han incluido correctamente a través de la ventana **ESTRUCTURA JERÁRQUICA POR FUNCIÓN**

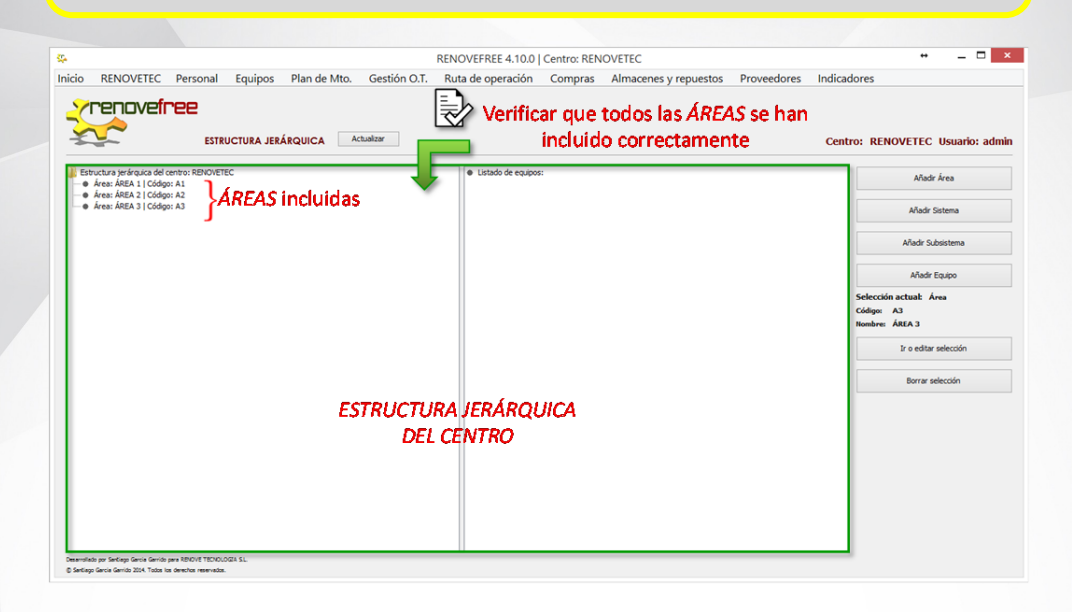

#### 5.4 SISTEMAS

Con **RENOVEFREE®** es muy sencillo dar de alta los Sistemas del Centro, para ello, debe seguir los siguientes pasos:

- 1. En el menú principal de **RENOVEFREE®** hacer clic en la etiqueta **EQUIPOS**.
- 2. Buscar en el sub menú desplegado la etiqueta **ESTRUCTURA JERÁRQUICA POR FUNCIÓN**.

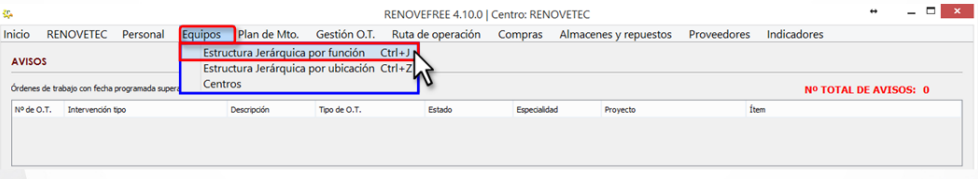

- 3. Se abrirá la ventana de **ESTRUCTURA JERÁRQUICA**.
- 4. Hacer clic en **AÑADIR SISTEMA**.

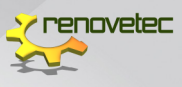

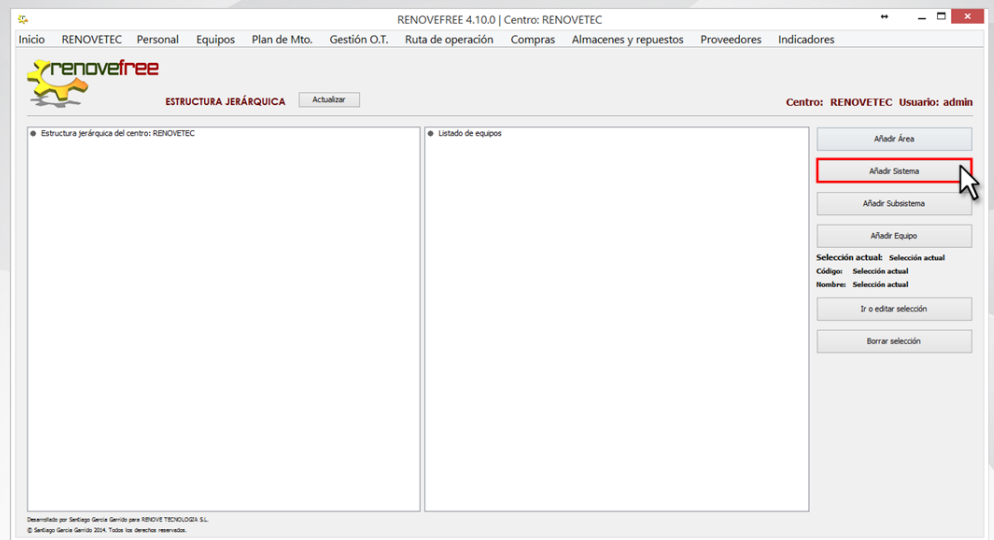

5. Se abrirá su ventana principal.

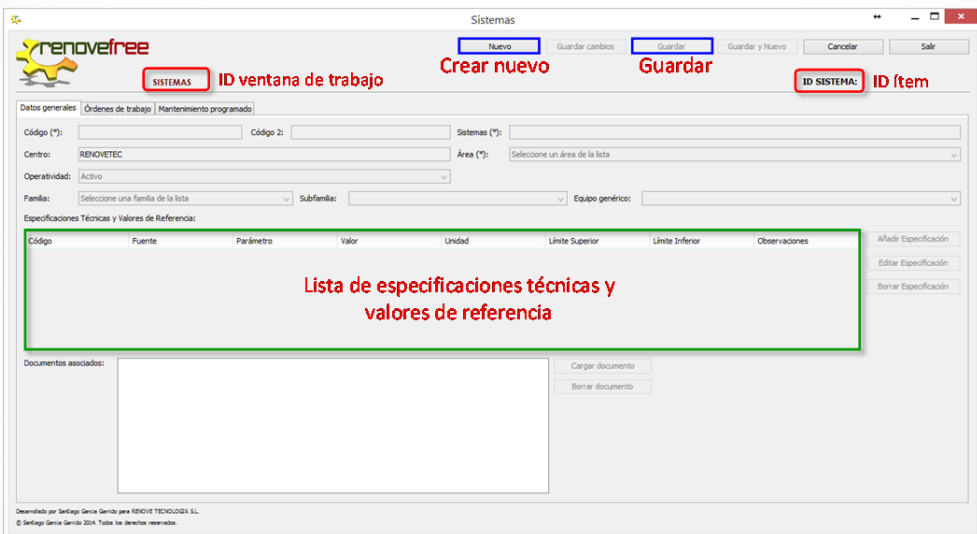

#### 5.4.1 Crear nuevo sistema

Desde la ventana **SISTEMAS,** se debe incluir todas las Sistemas que sean necesarias en el Centro, para ello, debe:

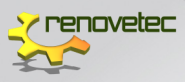

- Hacer clic en **NUEVO** y automáticamente los campos de datos generales se habilitarán
- Incluir los datos generales del **SISTEMA**
- *Guardar*
- Indicar las especificaciones técnicas y valores de referencia

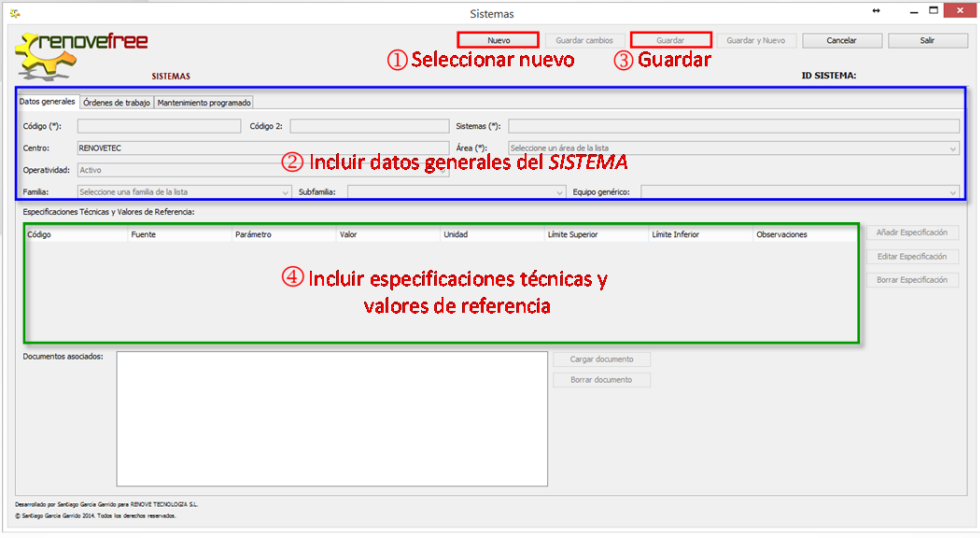

A continuación, serán explicados cada uno de estos 4 pasos para crear un nuevo Sistema.

#### 5.4.2 Datos generales

Debe cumplimentar las siguientes casillas:

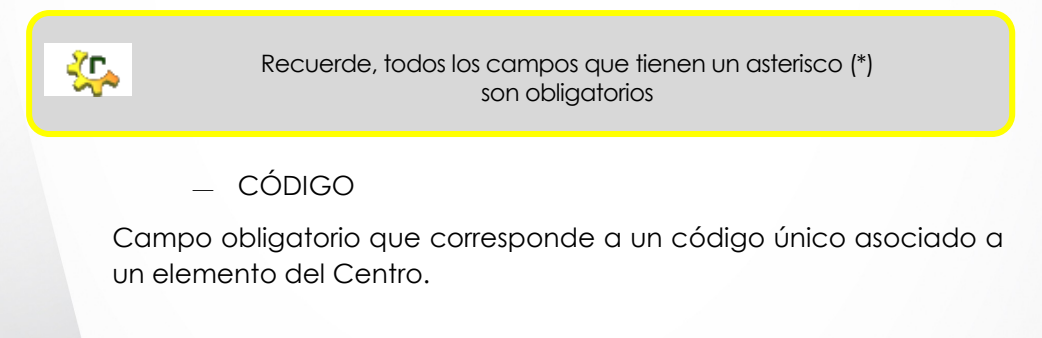

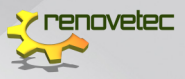

#### CÓDIGO 2

Campo opcional donde puede repetir el **CÓDIGO** o colocar un código habitual o de uso frecuente para dicho Sistema.

 $-$  SISTEMA

Campo obligatorio donde debe indicar el nombre del Sistema.

ÁREA

Debe seleccionar el Área a la que corresponde el Sistema, para ello, dispondrá de una lista desplegable con todas las Áreas del Centro.

OPERATIVIDAD

Campo opcional y puede escoger entre:

- Activo.
- $-$  Inactivo.
- $-$  Pendiente de desmontaje.
- Desmantelado.
- FAMILIA, SUBFAMILIA Y EQUIPOS GENÉRICO

Son campos opcionales y está asociado al protocolo de mantenimiento que tenga asignado el Sistema, para ello, cada campo dispone de una lista desplegable con todas las Familias, Subfamilias y Equipo Genéricos, respectivamente del Centro.

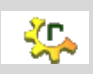

Recuerde que al descargar por primera vez **RENOVEFREE®** se tiene un programa completamente vacío, por lo tanto, no aparecen descripciones incluidas en algunas listas desplegables, a menos que se hayan incluido en un formulario anterior.

- a) Si están incluidos en la lista, se debe hacer clic sobre ella, y automáticamente se asignará al Sistema.
- b) Si no hay información o no están incluidos en la lista, deben incluirse en sus respectivos formularios en **PROTOCOLO DE MANTENIMIENTO**.

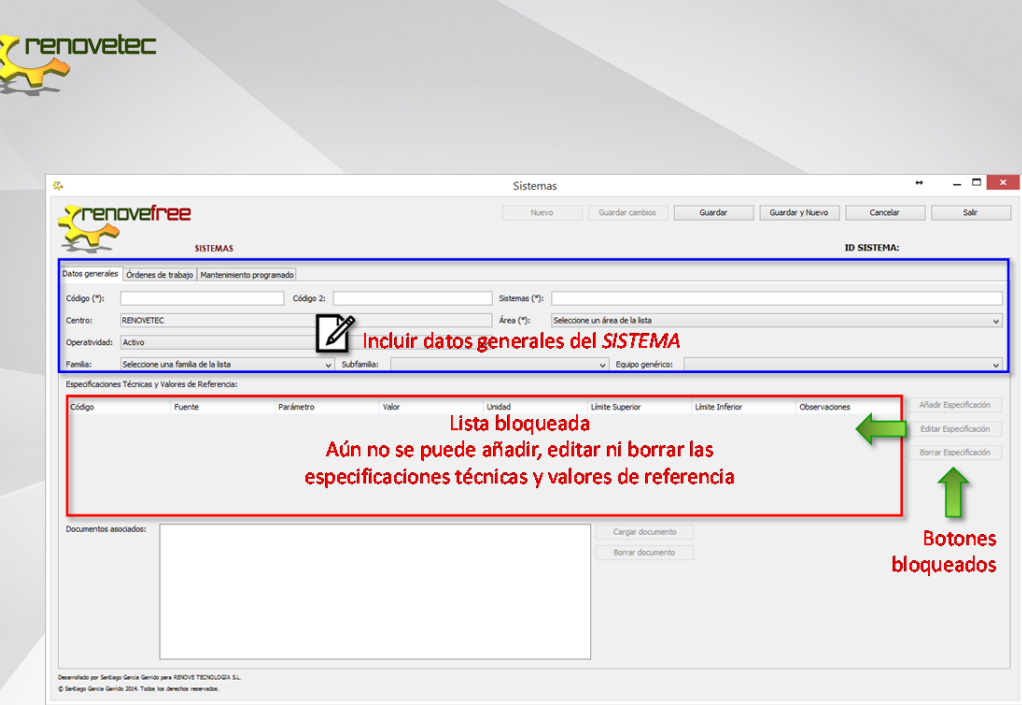

#### 5.4.3 Guardar

Debe verificar la información y hacer clic en **GUARDAR** y automáticamente las casillas especificaciones técnicas y valores de referenciase habilitarán.

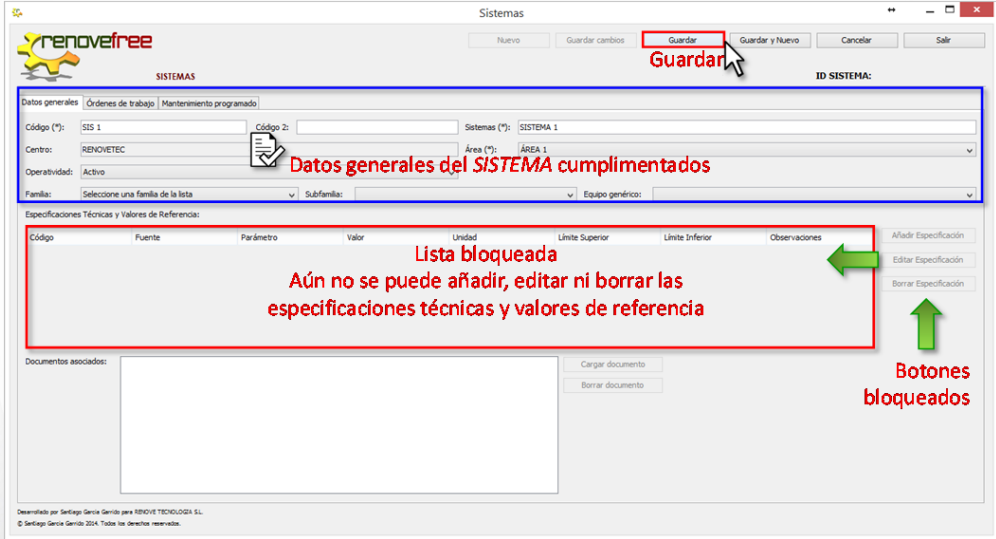

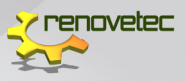

#### 5.4.4 Especificaciones técnicas y valores de referencia

En **RENOVEFREE®** puede añadir las especificaciones técnicas y valores de referencia que tenga establecida cada Sistema, así mismo, en caso de algún cambio puede modificarlas fácilmente.

La gestión de las especificaciones técnicas y valores de referencia se habilita inmediatamente después de haber guardado el Sistema.

Este formulario es idéntico al usado en Área, por lo tanto, se puede:

- AÑADIR ESPECIFICACIÓN
- EDITAR ESPECIFICACIÓN
- BORRAR ESPECIFICACIÓN

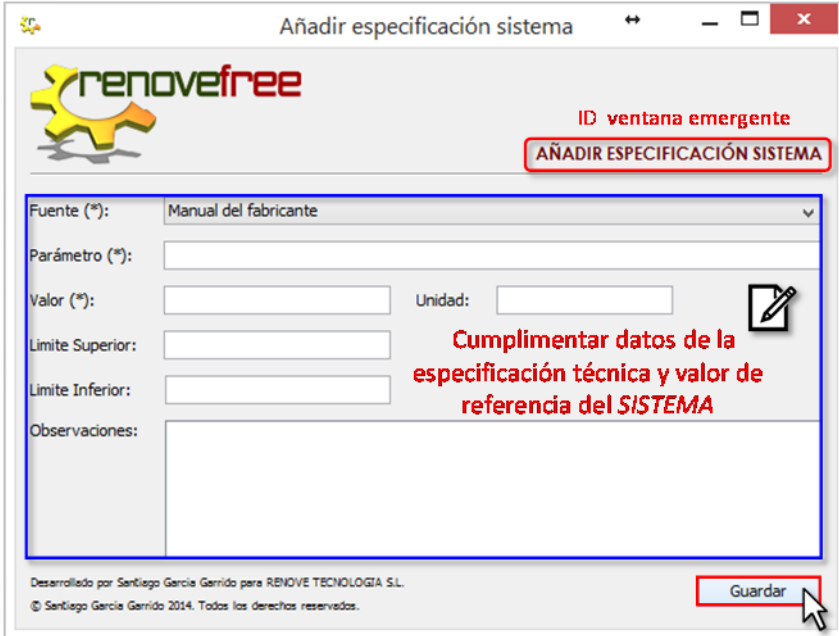

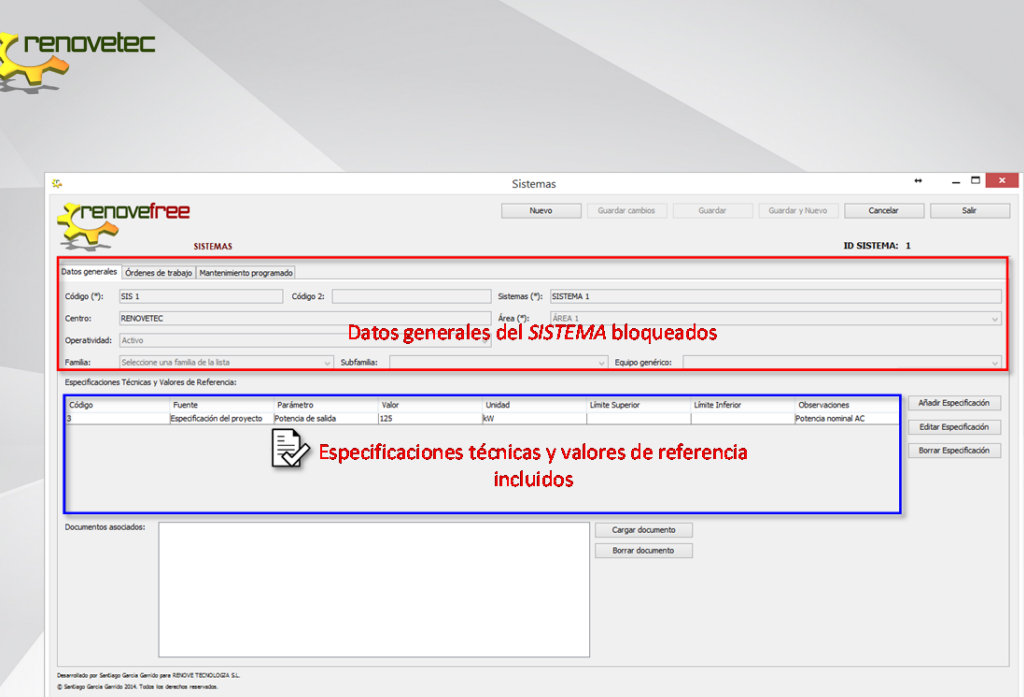

#### 5.4.5 Guardar y nuevo

**RENOVEFREE®** pone a su disposición este botón donde puede crear y guardar Sistemas en unos pocos minutos.

Desde la ventana **SISTEMAS** debe hacer clic en **NUEVO** y cumplimentar el formulario con todos los campos obligatorios, y luego hacer clic en **GUARDAR Y NUEVO**. Esta opción permite guardar el Sistema y coloca automáticamente en blanco todos los campos del formulario, para ser cumplimentado con los datos de un nuevo Sistema.

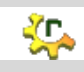

Puede incluir en **RENOVEFREE®** todas los Sistemas que sean necesarias en el Centro

Esta opción no habilita especificaciones técnicas y valores de referencia, por lo tanto, si desea agregar esta información debe hacerlo a través de la vía **IR O EDITAR SELECCIÓN** (explicada anteriormente).

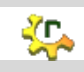

Recuerde en **RENOVEFREE®** puede verificar que todos los Sistemas se han incluido correctamente a través de la ventana*:* **ESTRUCTURA JERÁRQUICA POR FUNCIÓN**

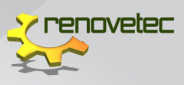

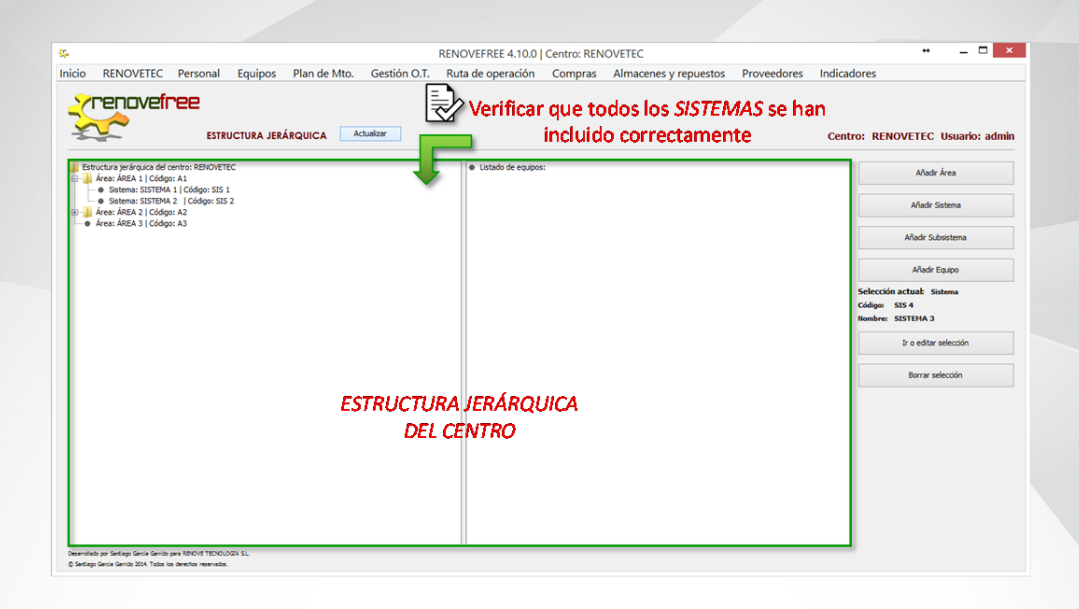

#### 5.5 SUBSISTEMAS

Con **RENOVEFREE®** es muy sencillo dar de alta los Subsistemas que forman el Centro, para ello, debe seguir la siguiente ruta:

- 1. En el menú principal de **RENOVEFREE®** hacer clic en la etiqueta **EQUIPOS**.
- 2. Buscar en el sub menú desplegado la etiqueta **ESTRUCTURA JERÁRQUICA POR FUNCIÓN**.

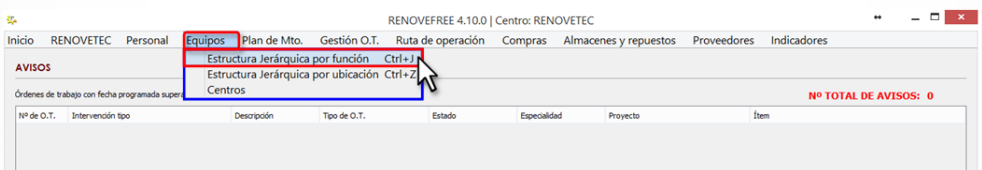

- 3. Se abrirá la ventana de **ESTRUCTURA JERÁRQUICA**.
- *4.* Hacer clic en **AÑADIR SUBSISTEMA**.

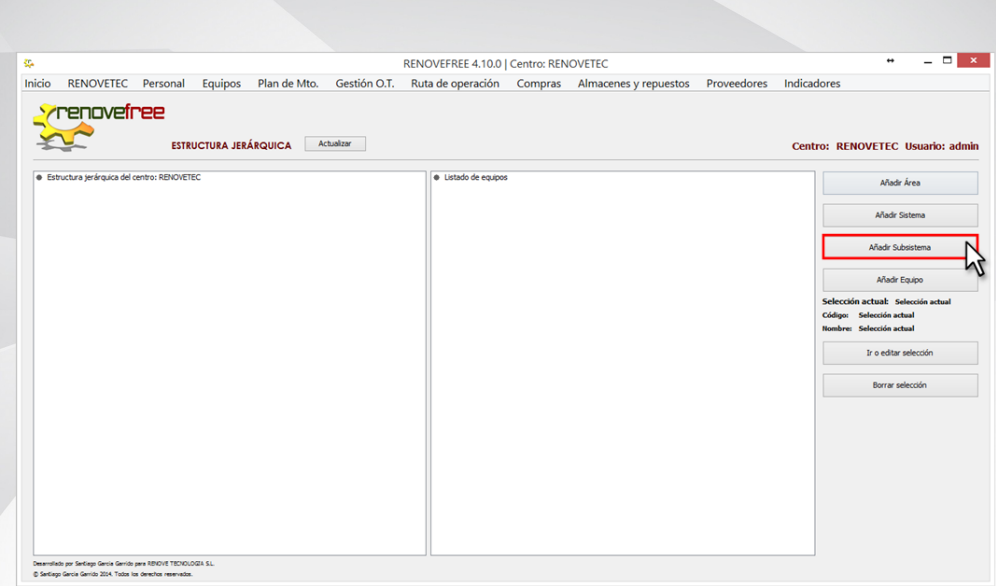

5. Se abrirá su ventana principal.

**/ renovetec** 

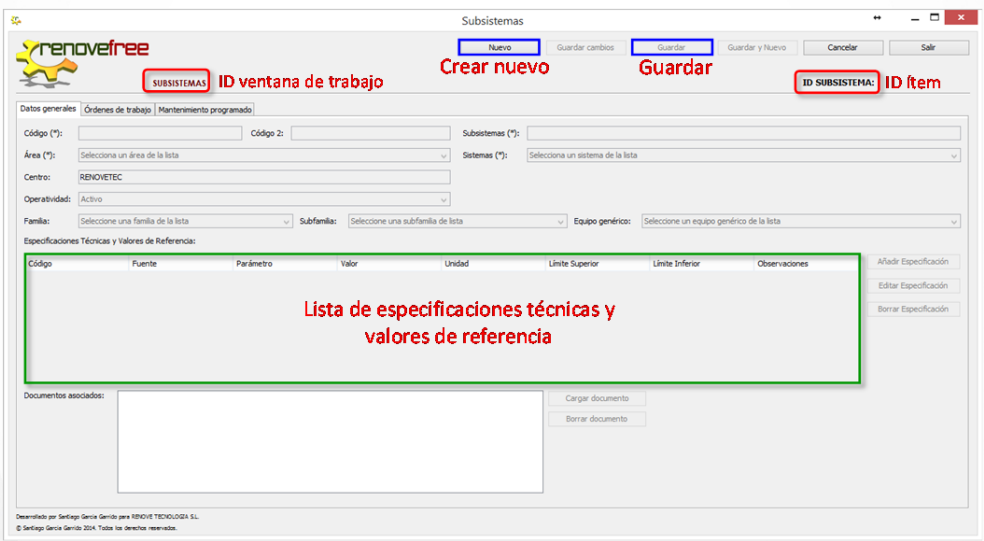

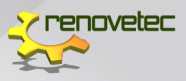

#### 5.5.1 Crear nuevo subsistema

Desde la ventana **SUBSISTEMAS**, se debe incluir todas las Subsistemas que sean necesarias en el Centro, para ello debe:

- Hacer clic en **NUEVO** y automáticamente los campos de datos generales se habilitarán
- Incluir los datos generales del **SUBSISTEMA**
- **GUARDAR**
- Indicar las especificaciones técnicas y valores de referencia

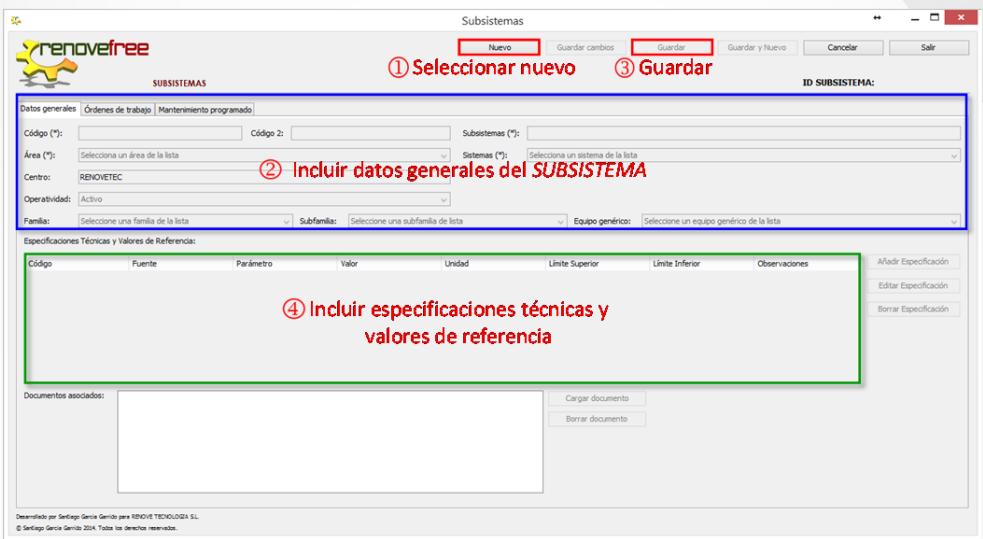

A continuación, serán explicados cada uno de estos 4 pasos para crear un nuevo Subsistema.

#### 5.5.2 Datos generales

Debe cumplimentar las siguientes casillas:

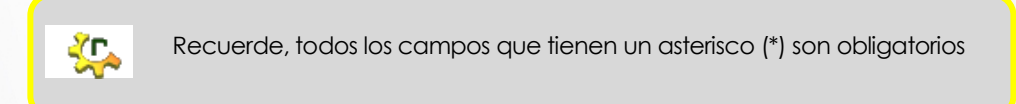

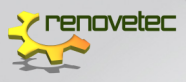

#### CÓDIGO

Campo obligatorio que corresponde a un código único asociado a un elemento del Centro.

CÓDIGO 2

Campo opcional donde puede repetir el **CÓDIGO** o colocar un código habitual o de uso frecuente para dicho Subsistema.

SUBSISTEMA

Campo obligatorio donde debe indicar el nombre del Subsistema.

ÁREA

Debe seleccionar el Área a la que corresponde el Subsistema, para ello, dispondrá de una lista con todas las Áreas del Centro.

SISTEMA

Debe seleccionar el Sistema al que corresponde el Subsistema, para ello, dispondrá de una lista con todos los Sistemas que pertenezcan al Área anteriormente seleccionada.

OPERATIVIDAD

Campo opcional y puede escoger entre:

- Activo
- $-$  Inactivo
- Pendiente de desmontaje
- Desmantelado

#### FAMILIA, SUBFAMILIA Y EQUIPOS GENÉRICO

Son campos opcionales y está asociado al protocolo de mantenimiento que tenga asignado el Subsistema, para ello, cada campo dispone de una lista desplegable con todas las Familias, Subfamilias y Equipo Genéricos, respectivamente, del Centro.

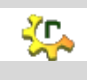

Recuerde que al descargar por primera vez **RENOVEFREE®**se tiene un programa completamente vacío, por lo tanto, no aparecen descripciones incluidas en algunas listas desplegables, a menos que se hayan incluido en un formulario anterior.

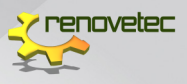

- **a)** Si están incluidos en la lista, se debe hacer clic sobre ella, y automáticamente se asignará al Subsistema**.**
- b) Si no existen o no están incluidos en la lista, deben incluirse en sus respectivos formularios en **PROTOCOLO DE MANTENI-MIENTO**.

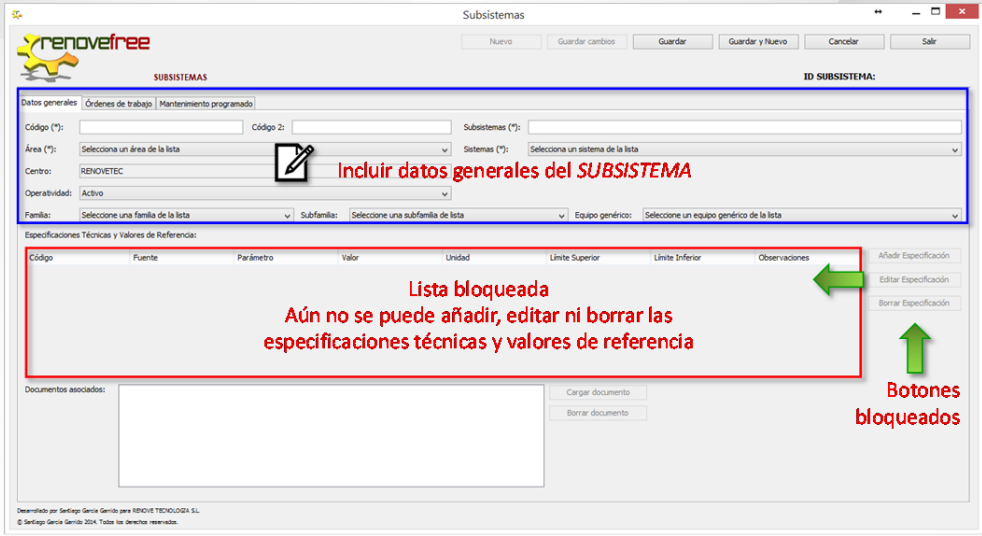

#### 5.5.3 Guardar

Deber verificar la información y hacer clic en **GUARDAR** y automáticamente las casillas especificaciones técnicas y valores de referenciase habilitarán.

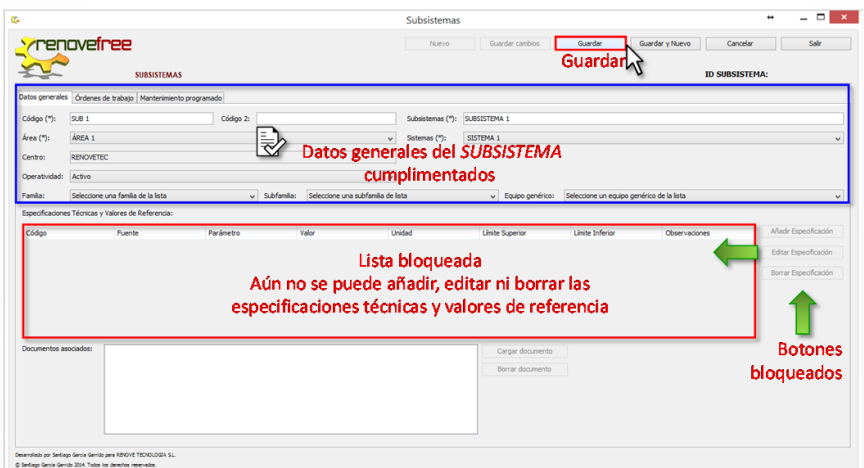

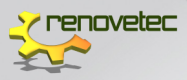

#### 5.5.4 Especificaciones técnicas y valores de referencia

En **RENOVEFREE®** puede añadir las especificaciones técnicas y valores de referencia que tenga establecida cada Subsistema, así mismo, en caso de algún cambio puede modificarlas fácilmente.

La gestión de las especificaciones técnicas y valores de referencia se habilita inmediatamente después de haber guardado el Subsistema.

Este formulario es idéntico al usado en Área, por lo tanto, se puede:

- AÑADIR ESPECIFICACIÓN
- EDITAR ESPECIFICACIÓN
- BORRAR ESPECIFICACIÓN

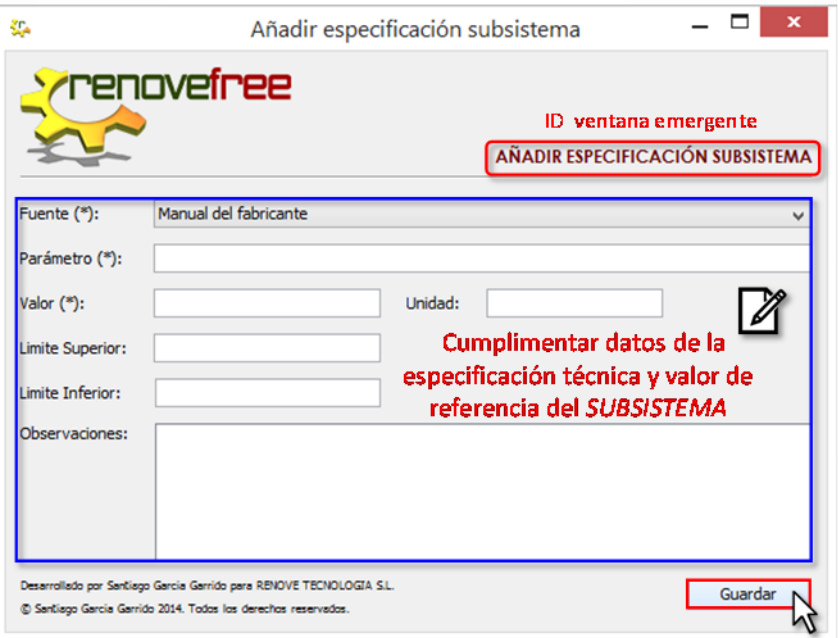

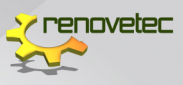

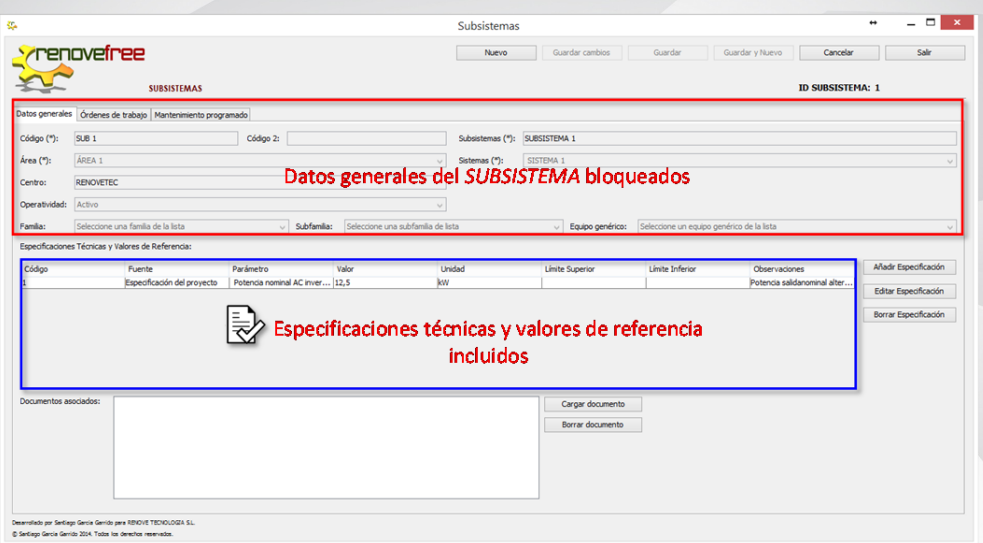

#### 5.5.5 Guardar y nuevo

**RENOVEFREE®** pone a su disposición este botón donde puede crear y guardar Subsistemas en unos pocos minutos.

Desde la ventana **SUBSISTEMAS** debe hacer clic en **NUEVO** y cumplimentar el formulario con todos los campos obligatorios, y luego hacer clic en **GUARDAR Y NUEVO**. Esta opción permite guardar el Subsistema y coloca automáticamente en blanco todos los campos del formulario, para ser cumplimentado con los datos de un nuevo Sistema.

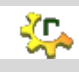

Puede incluir en **RENOVEFREE®** todas los Subsistemas que sean necesarias en el Centro

Esta opción no habilita especificaciones técnicas y valores de referencia, por lo tanto, si desea agregar esta información debe hacerlo a través de la vía **IR O EDITAR SELECCIÓN** (explicada anteriormente).

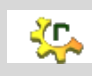

Recuerde en **RENOVEFREE®**puede verificar que todos los Subsistemas se han incluido correctamente a través de la ventana: **ESTRUCTURA JERÁRQUICA**  por función

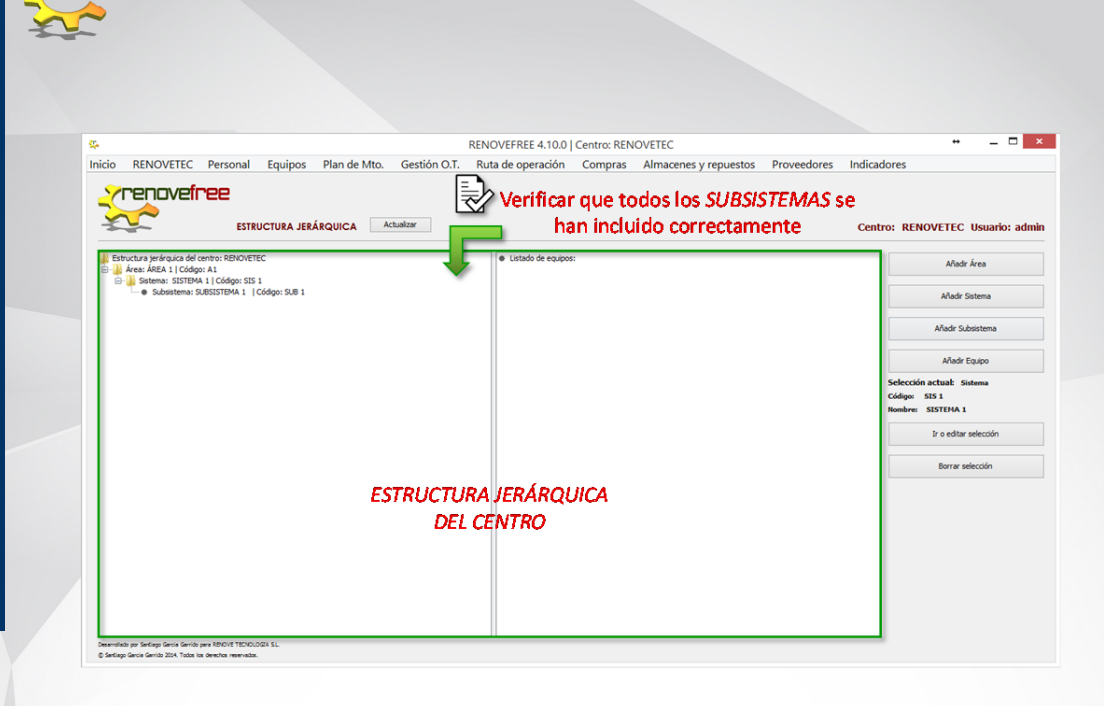

#### 5.6 EQUIPOS

enovetec

Con **RENOVEFREE®** es muy sencillo dar de alta los Equipos que forman el Centro, para ello, debe seguir la siguiente ruta:

- 1. En el menú principal de **RENOVEFREE®** hacer clic en la etiqueta **EQUIPOS**.
- 2. Buscar en el sub menú desplegado la etiqueta **ESTRUCTURA JERÁRQUICA POR FUNCIÓN**.

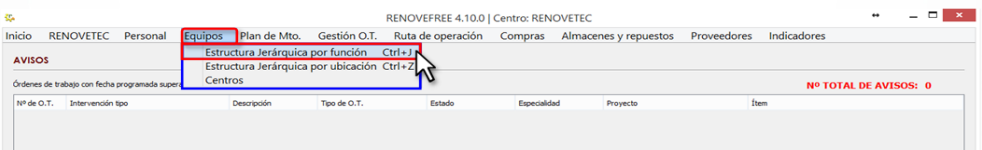

- 3. Se abrirá la ventana de **ESTRUCTURA JERÁRQUICA**.
- 4. Hacer clic en **AÑADIR EQUIPO**.

*1.*

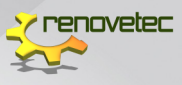

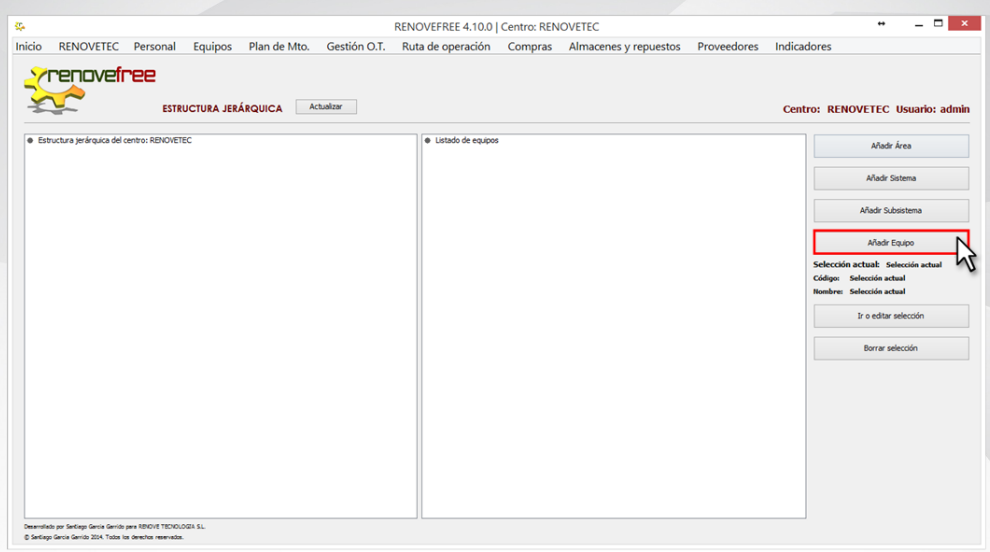

5. Se abrirá su ventana principal.

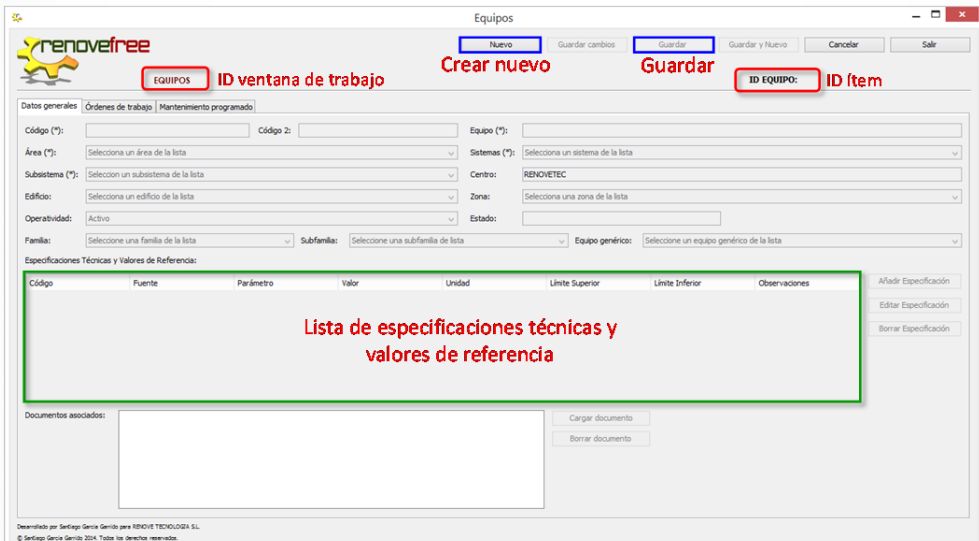

Recuerde que también puede acceder ala ventana principal de **EQUIPOS** a través de:

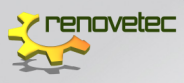

- 1. Buscar en el sub menú desplegado la etiqueta **ESTRUCTURA JERÁRQUICA POR UBICACIÓN**.
- 2. Se abrirá la ventana de **ESTRUCTURA JERÁRQUICA**.
- 3. Hacer clic en **AÑADIR EQUIPO**.

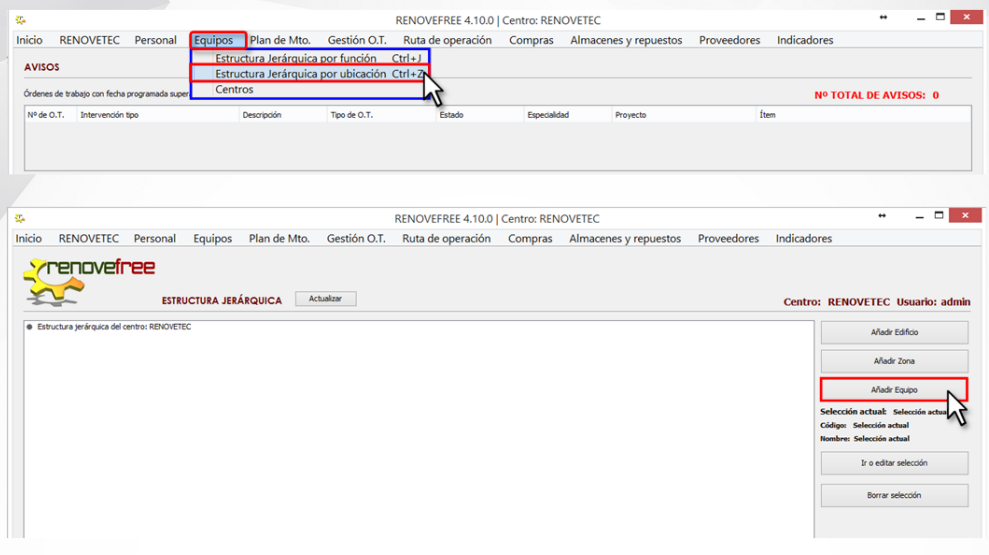

#### 5.6.1 Crear nuevo subsistema

Desde la ventana **EQUIPOS**, se debe incluir todas las Equipos que sean necesarias en el Centro, para ello debe:

- 1. Hacer clic en **NUEVO** y automáticamente los campos de datos generales se habilitarán
- 2. Incluir los datos generales del **EQUIPO**
- 3. **GUARDAR**
- 4. Indicar las especificaciones técnicas y valores de referencia.

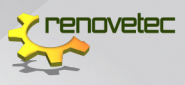

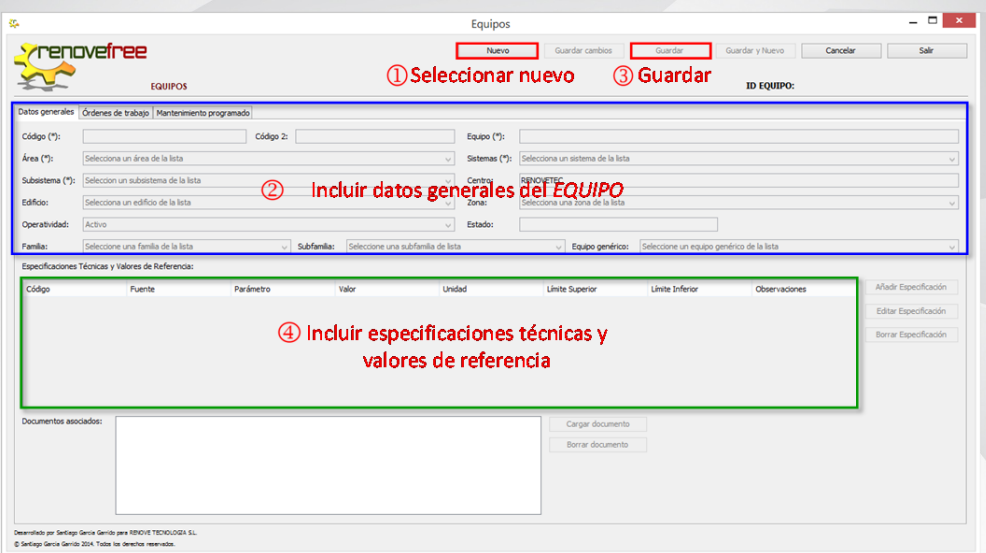

A continuación, serán explicados cada uno de estos 4 pasos para crear un nuevo **EQUIPO.**

#### 5.6.2 Datos generales

Debe cumplimentar las siguientes casillas:

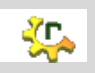

Recuerde, todos los campos que tienen un asterisco (\*) son obligatorios

#### $-$  CÓDIGO

Campo obligatorio que corresponde a un código único asociado a un elemento del Centro.

 $=$  CÓDIGO 2

Campo opcional donde puede repetir el **CÓDIGO** o colocar un código habitual o de uso frecuente para dicho Equipo.

 $-$  EQUIPO

Campo obligatorio donde debe indicar el nombre del Equipo.

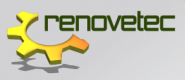

#### ÁREA

Campo obligatorio donde debe seleccionar el Área a la que corresponde el Equipo, para ello, dispondrá de una lista desplegable con todas las Áreas del Centro.

SISTEMA

Campo obligatorio donde debe seleccionar el Sistema al que corresponde el Equipo, para ello, dispondrá de una lista con todas los Sistemas que pertenezcan al Área anteriormente seleccionada.

 $-$  SUBSISTEMA

Campo obligatorio donde debe seleccionar el Subsistema al que corresponde el Equipo, para ello, dispondrá de una lista con todas los Subsistemas que pertenezcan al Sistema anteriormente seleccionado.

 $=$  FDIFICIO

Campo obligatorio donde debe indicar el Edificio donde se encuentra el Equipo, para ello, dispondrá de una lista desplegable con todas los Edificios del Centro.

En caso de que no exista ningún Edifico o no esté incluido en la lista, debe incluirse en su respectivo formulario en **EDIFICIO**.

 $-70NA$ 

Campo obligatorio donde debe seleccionar la Zona donde se encuentra el Equipo, para ello, dispondrá de una lista con todas las que pertenezcan al Edificio anteriormente seleccionado.

En caso de que no exista ninguna Zona o no esté incluida en la lista, debe incluirse en su respectivo formulario en **ZONA**.

OPERATIVIDAD

Campo opcional y puede escoger entre:

- Activo
- <sub>—</sub> Inactivo
- Pendiente de desmontaje
	- Desmantelado

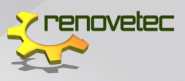

#### $-$  FSTADO

No está habilitado en esta versión

FAMILIA, SUBFAMILIA Y EQUIPOS GENÉRICO

Son campos opcionales y está asociado al protocolo de mantenimiento que tenga asignado el Subsistema, para ello, cada campo dispone de una lista desplegable con todas las Familias, Subfamilias y Equipo Genéricos, respectivamente, del Centro.

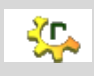

Recuerde que al descargar por primera vez **RENOVEFREE®** se tiene un programa completamente vacío, por lo tanto, no aparecen descripciones incluidas en algunas listas desplegables, a menos que se hayan incluido en un formulario anterior

- **a)** Si están incluidos en la lista, se debe hacer clic sobre ella, y automáticamente se asignará al Equipo.
- b) Si no existen o no están incluidos en la lista, deben incluirse en sus respectivos formularios en **PROTOCOLO DE MANTENI-MIENTO**.

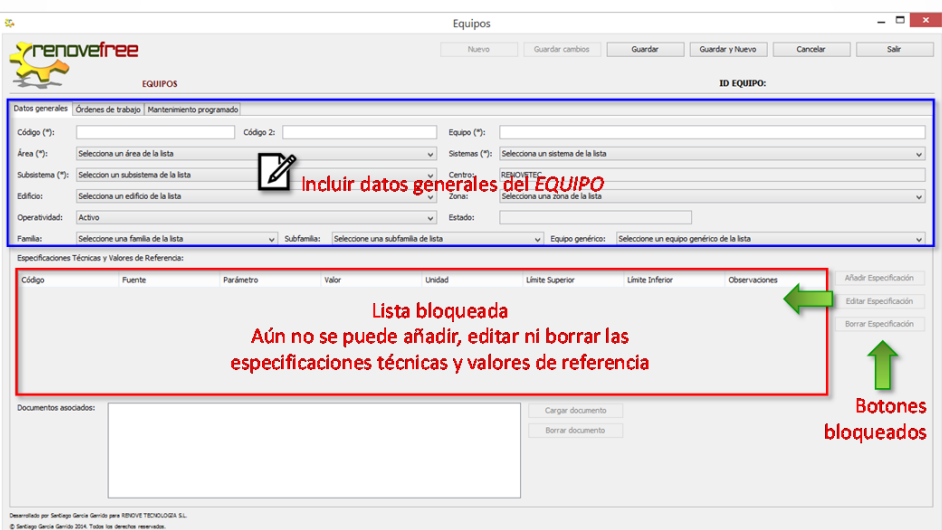

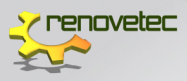

#### 5.6.2.1 Documentos asociados

Es un campo opcional que le permite incluir documentos asociados al ítem, por ejemplo, manual de fabricante o información relevante que deba ver el técnico a la hora de generar y efectuar una orden de trabajo ha dicho equipo.

#### 5.6.2.2 Guardar

Deber verificar la información y hacer clic en **GUARDAR** y automáticamente las casillas especificaciones técnicas y valores de referenciase habilitarán.

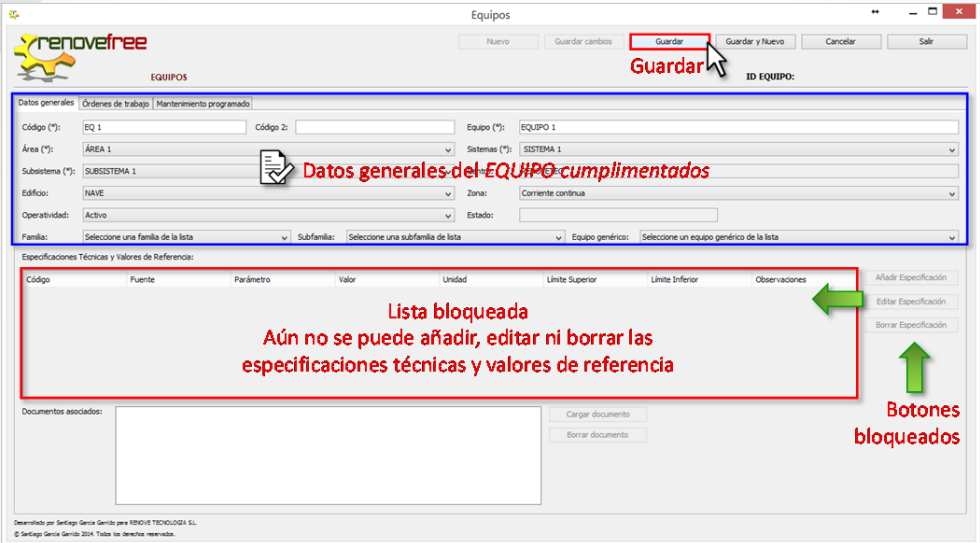

#### 5.6.3 Especificaciones técnicas y valores de referencia

En **RENOVEFREE®** puede añadir las especificaciones técnicas y valores de referencia que tenga establecida cada Equipo, así mismo, en caso de algún cambio puede modificarlas fácilmente.

La gestión de las especificaciones técnicas y valores de referencia se habilita inmediatamente después de haber guardado el Equipo.

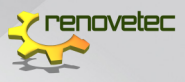

Este formulario es idéntico al usado en Área, por lo tanto, se puede:

- AÑADIR ESPECIFICACIÓN
- EDITAR ESPECIFICACIÓN
- BORRAR ESPECIFICACIÓN

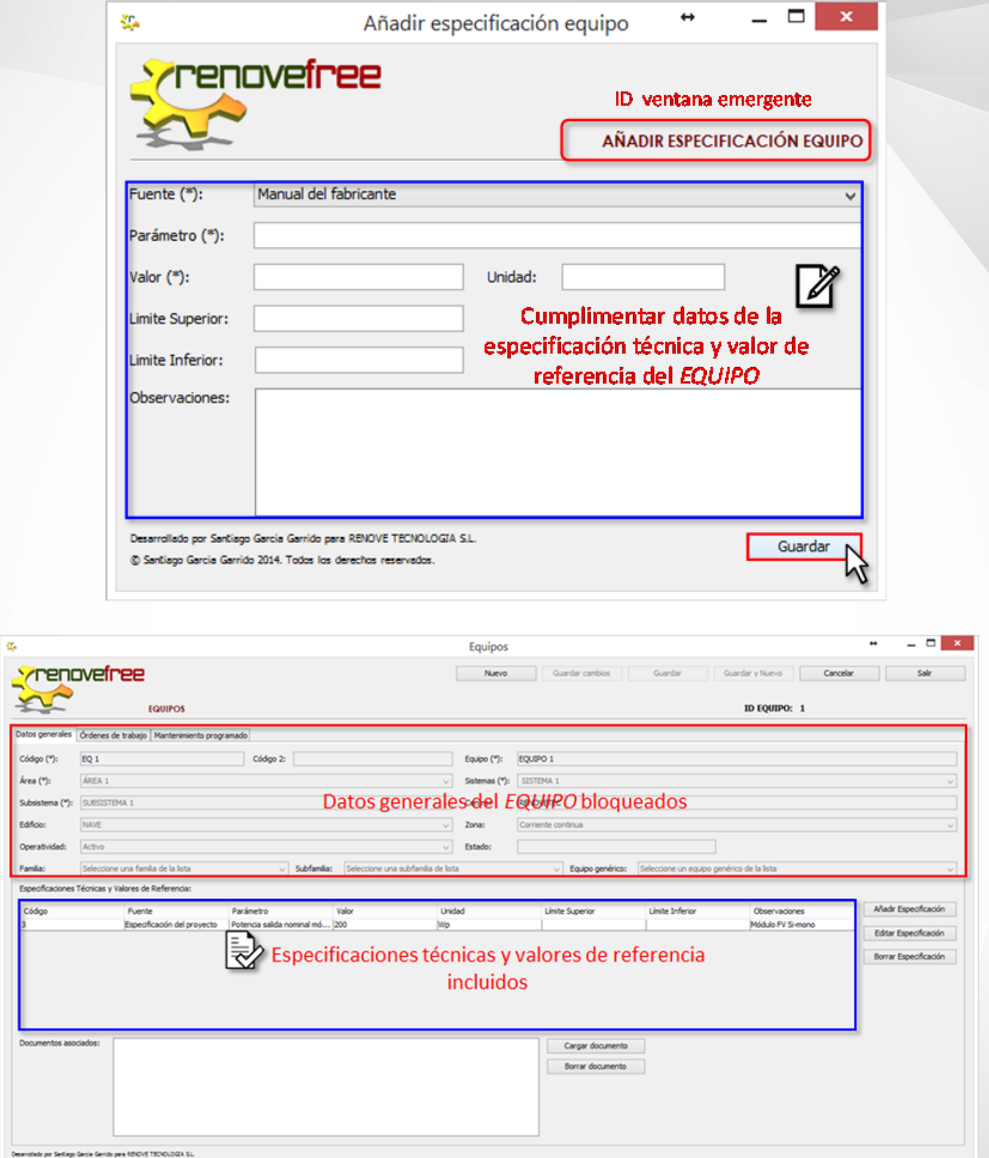

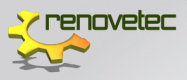

#### 5.6.4 Guardar y nuevo

**RENOVEFREE®** pone a su disposición este botón donde puede crear y guardar Equipos en unos pocos minutos.

Desde la ventana **EQUIPOS** debe hacer clic en **NUEVO** y cumplimentar el formulario con todos los campos obligatorios, y luego hacer clic en **GUARDAR Y NUEVO**. Esta opción permite guardar el Equipo y coloca automáticamente en blanco todos los campos del formulario, para ser cumplimentado con los datos de un nuevo **EQUIPO**.

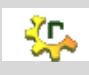

₩

Puede incluir en **RENOVEFREE®** todas los Equipos que sean necesarias en el Centro

Esta opción no habilita especificaciones técnicas y valores de referencia, por lo tanto, si desea agregar esta información debe hacerlo a través de la vía **IR O EDITAR SELECCIÓN** (explicada anteriormente).

> Recuerde en **RENOVEFREE®** puede verificar que todos los Equipos se han incluido correctamente a través de la ventana*:* **ESTRUCTURA JERÁRQUICA POR FUNCIÓN o POR UBICACIÓN**

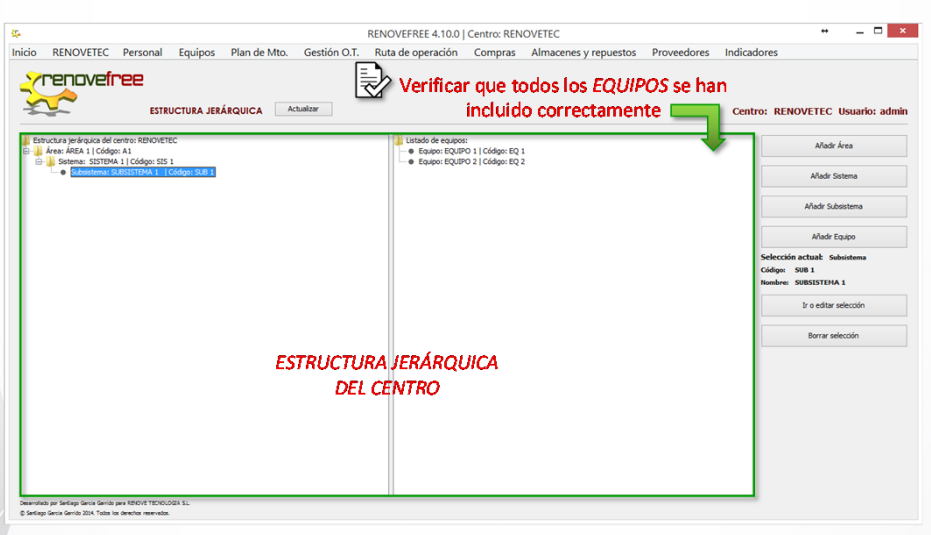

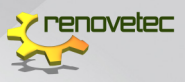

#### 5.7 EDIFICIO

En **RENOVEFREE®** podrá dar de alta todos los edificios físicos que crea necesario. Así al momento de ejecutar una orden de trabajo el técnico asignado contará con una información detallada de la ubicación del equipo al que se le ejecutará la orden.

Con **RENOVEFREE®** es muy sencillo dar de alta los Edificios del Centro, solo debe seguir los siguientes pasos:

- 1. En el menú principal de **RENOVEFREE®** hacer clic en la etiqueta **EQUIPOS**.
- 2. Buscar en el sub menú desplegado la etiqueta **ESTRUCTURA JERÁRQUICA POR UBICACIÓN**.

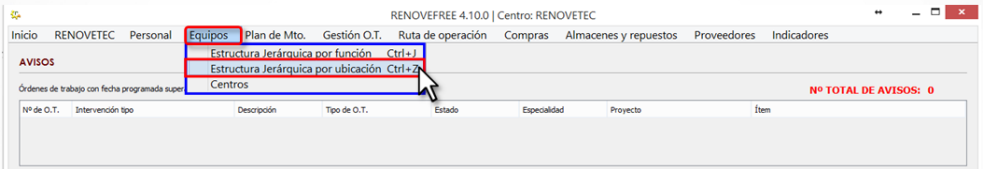

#### 3. Se abrirá la ventana de **ESTRUCTURA JERÁRQUICA**.

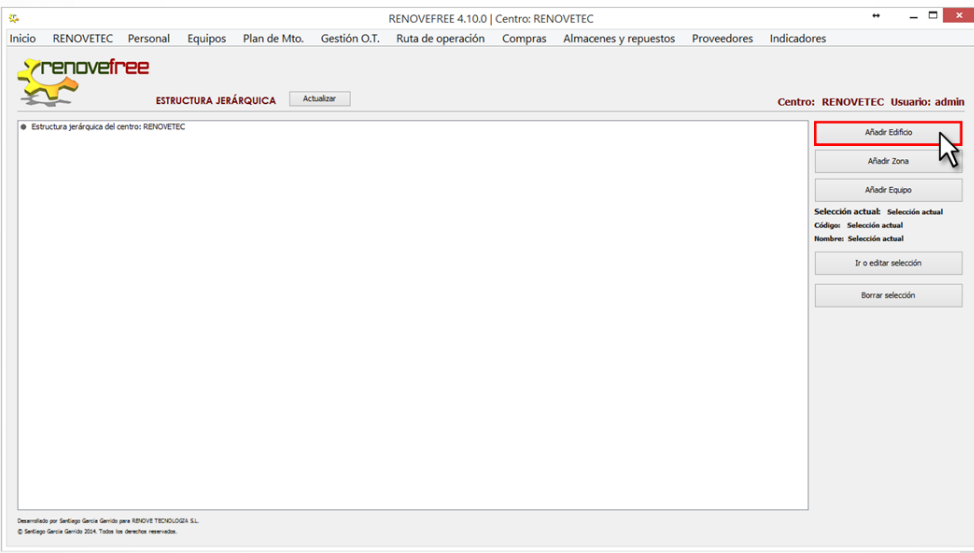

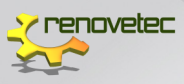

4. Hacer clic en **AÑADIR EDIFICIO**.

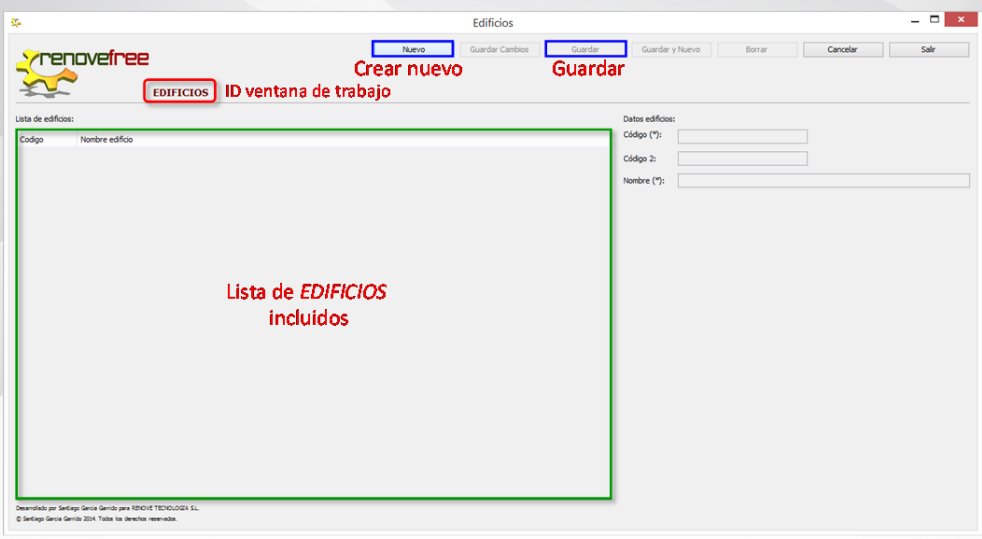

5. Se abrirá la ventana principal de **EDIFICIOS** desde donde puede crear, editar y borrar un Edificio.

#### 5.7.1 Crear nuevo Edificio

Desde la ventana **EDIFICIO**, se debe incluir todos los Edificios que sean necesarios en el Centro. Para ello debe:

- 1. Hacer clic en **NUEVO** y automáticamente los campos de datos se habilitarán.
- *2.* Incluir los datos generales del **EDIFICIO**
	- $=$  CÓDIGO

Campo obligatorio que corresponde a un código único asociado a un elemento del Centro.

 $-$  CÓDIGO 2

Campo opcional donde puede repetir el **CÓDIGO** o colocar un código habitual o de uso frecuente para dicho Edificio.

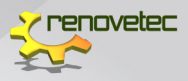

NOMBRE

Campo obligatorio donde debe indicar el nombre del Edificio.

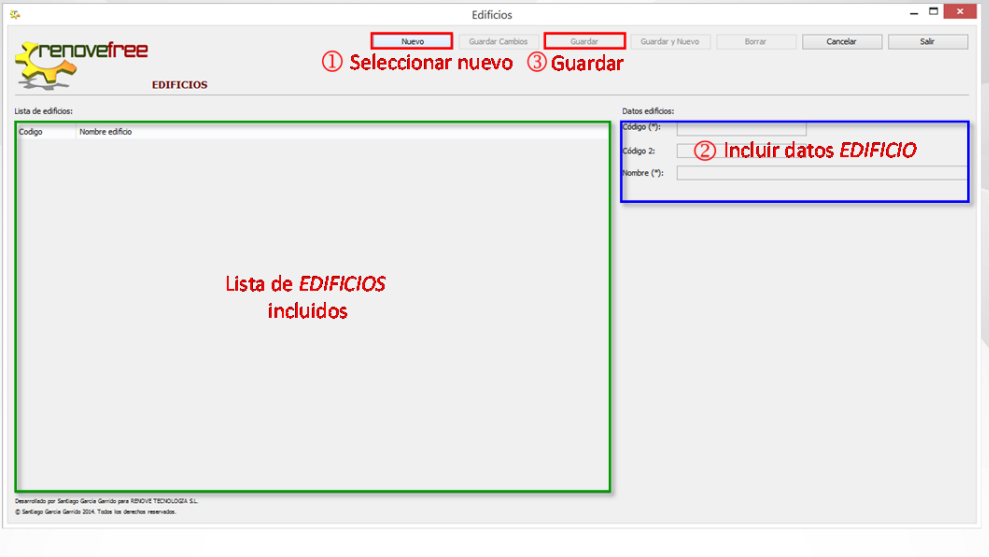

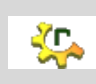

Recuerde, con **RENOVEFREE®** puede incluir todas los Edificios del Centro que sean necesarios

3. **GUARDAR** e inmediatamente se incluirá el edificio en su respectiva lista.

#### 5.7.2 Editar Edificio

- 1. Seleccionar un Edificio incluido en la lista.
- 2. Puede editar el **CÓDIGO 2** y el **NOMBRE** (el campo **CÓDIGO** permanecerá bloqueado).
- 3. Hacer clic en **GUARDAR CAMBIOS**.

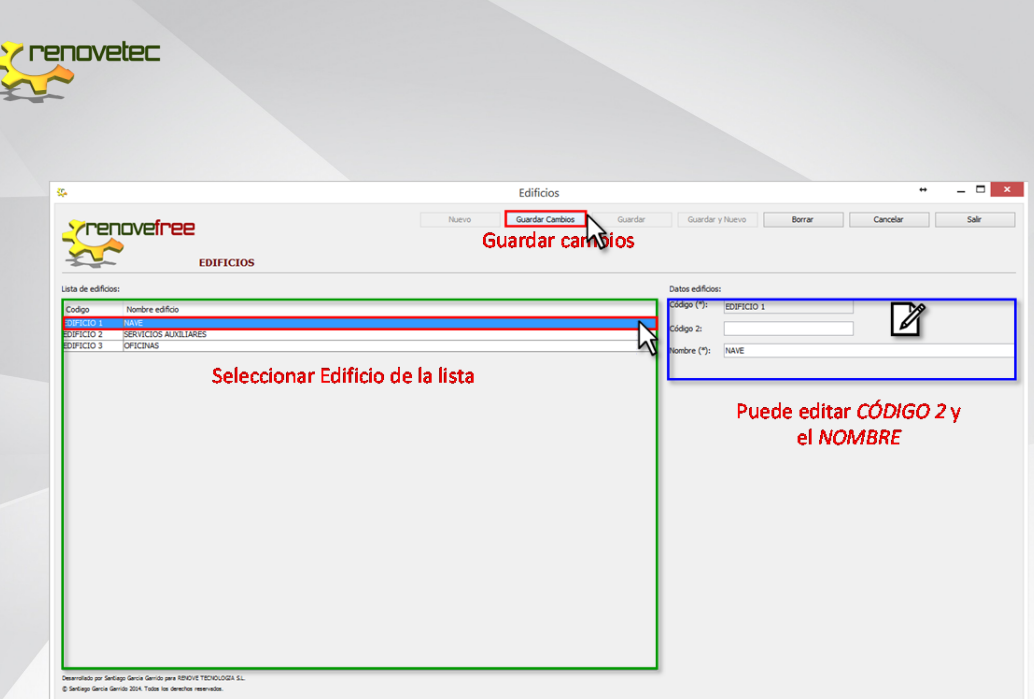

#### 5.7.3 Borrar Edificio

- 1. Seleccionar un **EDIFICIO** incluido en la lista
- 2. Hacer clic en BORRAR
- 3. Una ventana emergente le preguntara: ¿Está seguro que desea borrar la zona: *Nombre del ítem seleccionado*?
- 4. Debe hacer clic en *SI* para borrar el Edificio.

Puede borrar cualquier Edificio incluida en el Centro.

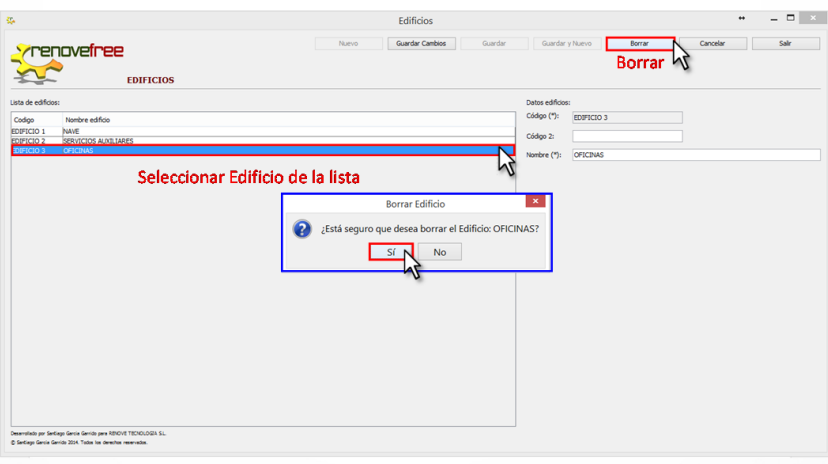

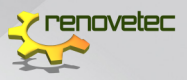

#### 5.7.4 Guardar y nuevo

**RENOVEFREE®** pone a su disposición este botón donde puede crear y guardar Edificios en unos pocos minutos.

Desde la ventana **EDIFICIO** debe hacer clic en **NUEVO** y cumplimentar el formulario con todos los campos obligatorios, y luego hacer clic en **GUARDAR Y NUEVO**. Esta opción permite guardar el Edificio y coloca automáticamente en blanco todos los campos del formulario, para ser cumplimentado con los datos de un nuevo **EDIFICIO**.

#### 5.8 ZONA GEOGRÁFICA

En **RENOVEFREE®** podrá dar de alta todas las Zonas Geográficas que crea necesario, estas zonas están subordinadas a un Edificio, por lo tanto, un Edifico tendrá tanta Zonas como usted considere. La idea es aportar más detalle al técnico de la localización de un equipo, por ejemplo, si el Centro es de unas dimensiones considerables o con Edificios similares.

Con **RENOVEFREE®** es muy sencillo dar de alta la Zonas del Centro, solo debe seguir los siguientes pasos:

- 1. En el menú principal de **RENOVEFREE®** hacer clic en la etiqueta **EQUIPOS**.
- **2.** Buscar en el sub menú desplegado la etiqueta **ESTRUCTURA JERÁRQUICA POR UBICACIÓN**.

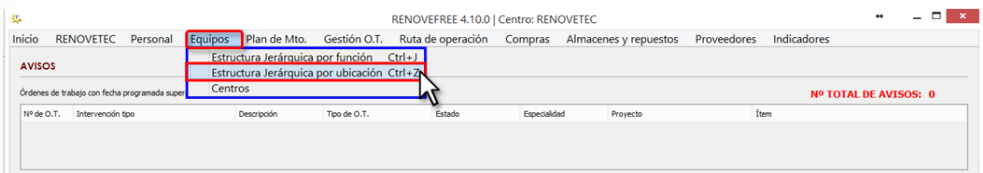

- 3. Se abrirá la ventana de **ESTRUCTURA JERÁRQUICA**.
- 4. Hacer clic en **AÑADIR ZONA**.

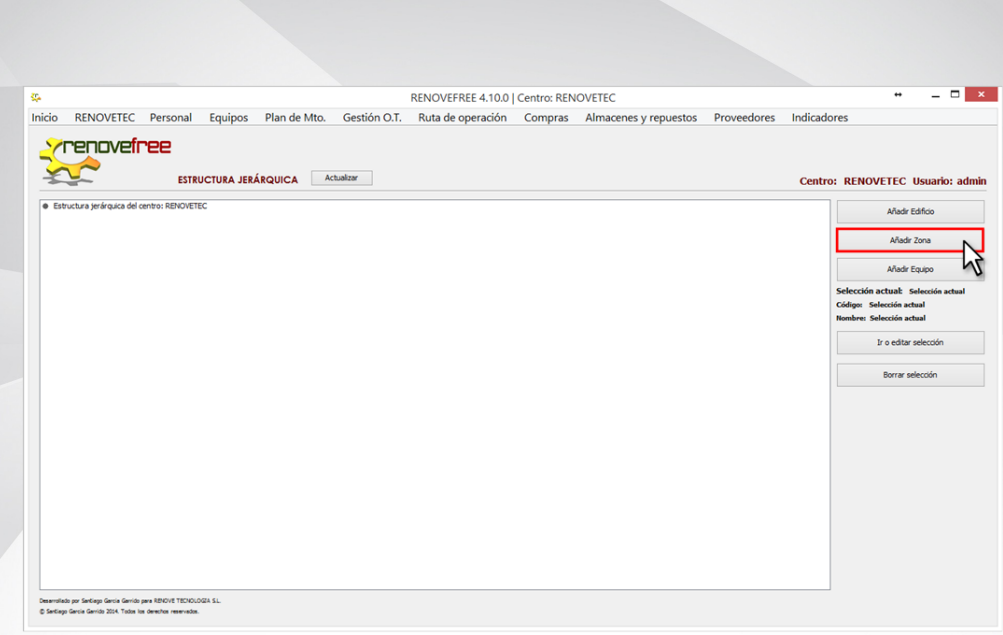

**renovetec** 

5. Se abrirá la ventana principal de **ZONA GEOGRÁFICA** desde donde puede crear, editar y borrar una Zona.

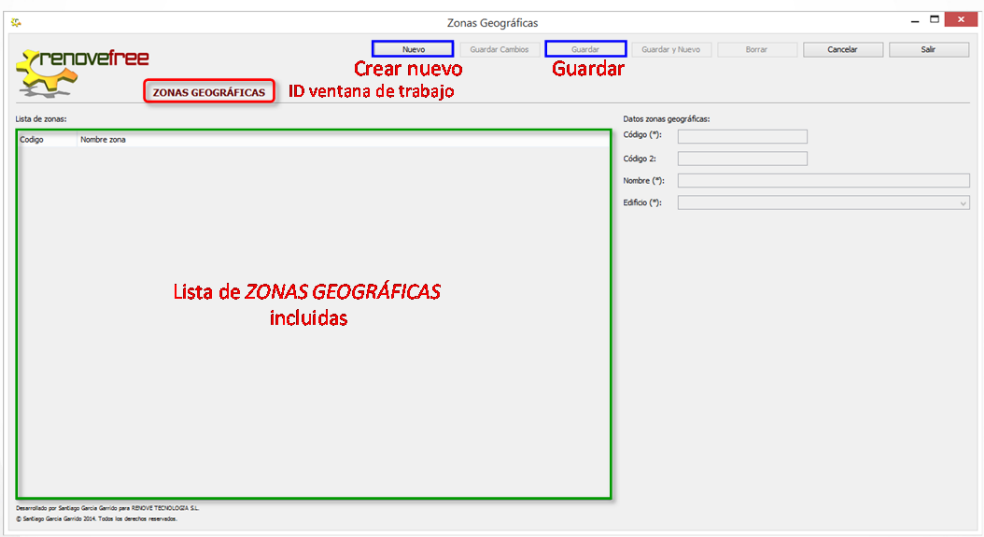

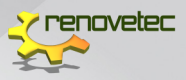

#### 5.8.1 Crear nueva Zona Geográfica

Desde la ventana **ZONA GEOGRÁFICA,** se debe incluir todas las Zonas que sean necesarias en el Centro. Para ello debe:

- 1. Hacer clic en **NUEVO** y automáticamente los campos de datos se habilitarán.
- 2. Incluir los datos generales de la **ZONA**
	- $\overline{\phantom{a}}$  CÓDIGO

Campo obligatorio que corresponde a un código único asociado a un elemento del Centro.

 $=$  CÓDIGO 2

Campo opcional donde puede repetir el **CÓDIGO** o colocar un código habitual o de uso frecuente para dicha Zona.

 $-$  NOMBRE

Campo obligatorio donde debe indicar el nombre de la Zona.

 $=$  FDIFICIO

Debe seleccionar el Edificio al que corresponde la Zona, para ello, dispondrá de una lista desplegable con todas los Edificios del Centro.

En caso de que no exista ningún Edifico o no esté incluido en la lista, debe incluirlo en su respectivo formulario en **EDIFICIO**.

3. **GUARDAR** e inmediatamente se incluirá la Zona Geográfica en su respectiva lista.

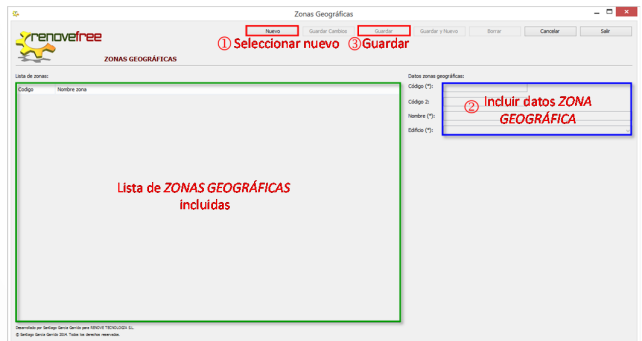

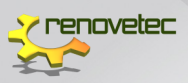

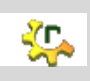

Recuerde, con **RENOVEFREE®** puede incluir todas las Zonas Geográficas del Centro que sean necesarias

#### 5.8.2 Editar Zona Geográfica

- 1. Seleccionar una **ZONA INCLUIDA** en la lista.
- 2. Puede editar el **CÓDIGO 2**,**NOMBRE** y **EDIFICIO** (el campo **CÓDIGO** permanecerá bloqueado).
- 3. Hacer clic en **GUARDAR CAMBIOS**.

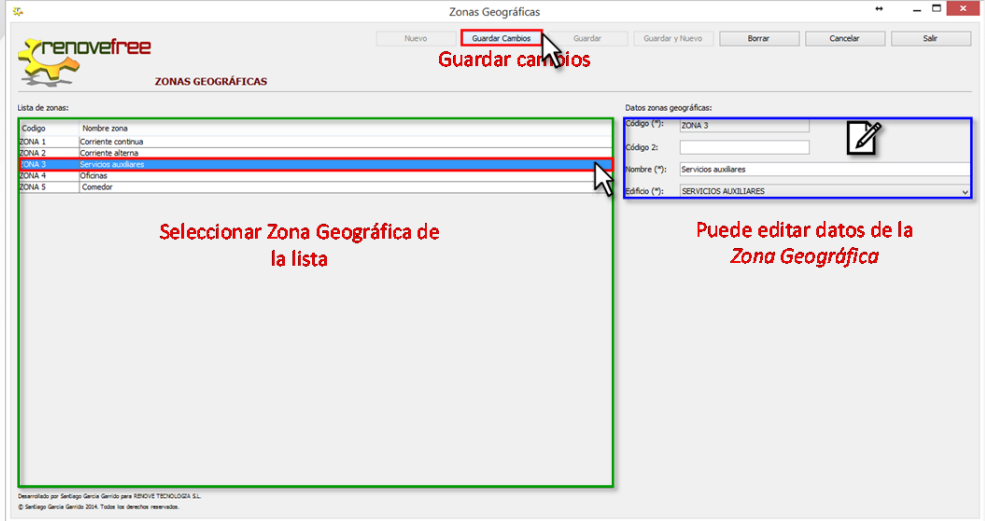

#### 5.8.3 Borrar Zona Geográfica

- 1. Seleccionar una **ZONA GEOGRÁFICA** incluido en la lista
- 2. Hacer clic en **BORRAR**
- 3. Una ventana emergente le preguntara: ¿Está seguro que desea borrar la zona: *Nombre del ítem seleccionado*?
- 4. Debe hacer clic en **SI** para borra la Zona.

Puede borrar cualquier **ZONA INCLUIDA** en el Centro.

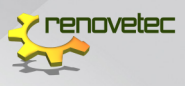

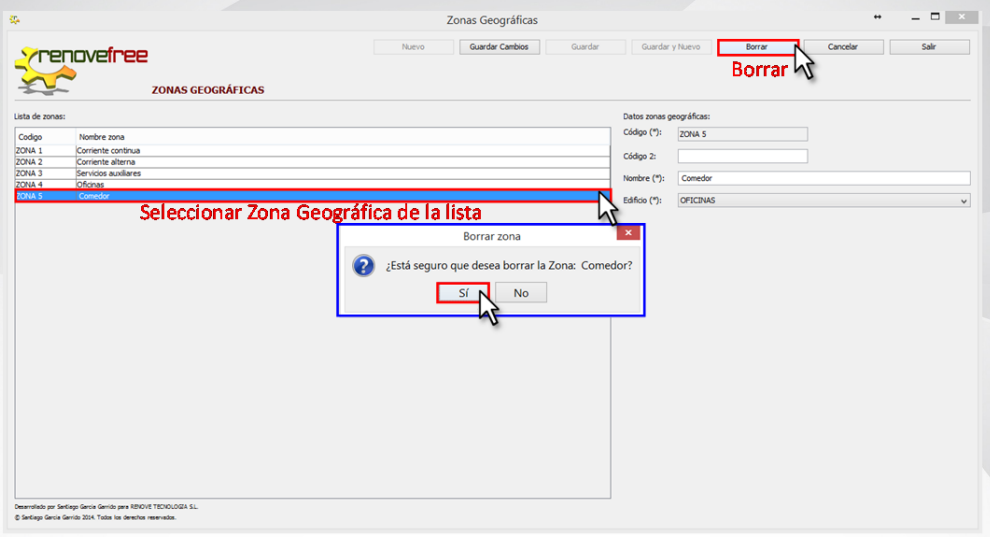

#### 5.8.4 Guardar y nuevo

**RENOVEFREE®** pone a su disposición este botón donde puede crear y guardar Zonas en unos pocos minutos.

Desde la ventana **ZONAS GEOGRÁFICAS** debe hacer clic en **NUEVO** y cumplimentar el formulario con todos los campos obligatorios, y luego hacer clic en **GUARDAR Y NUEVO**. Esta opción permite guardar la Zona y coloca automáticamente en blanco todos los campos del formulario, para ser cumplimentado con los datos de una **NUEVA ZONA**.

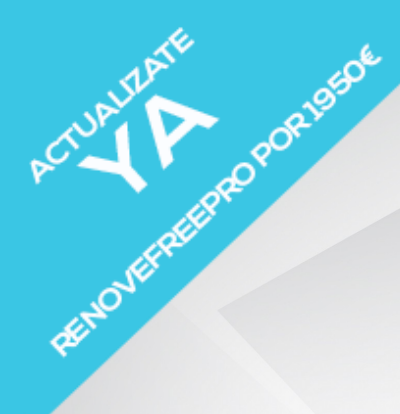

### el software gmao desarrollado por renovetec

### DESARROLLADO EN JAVA

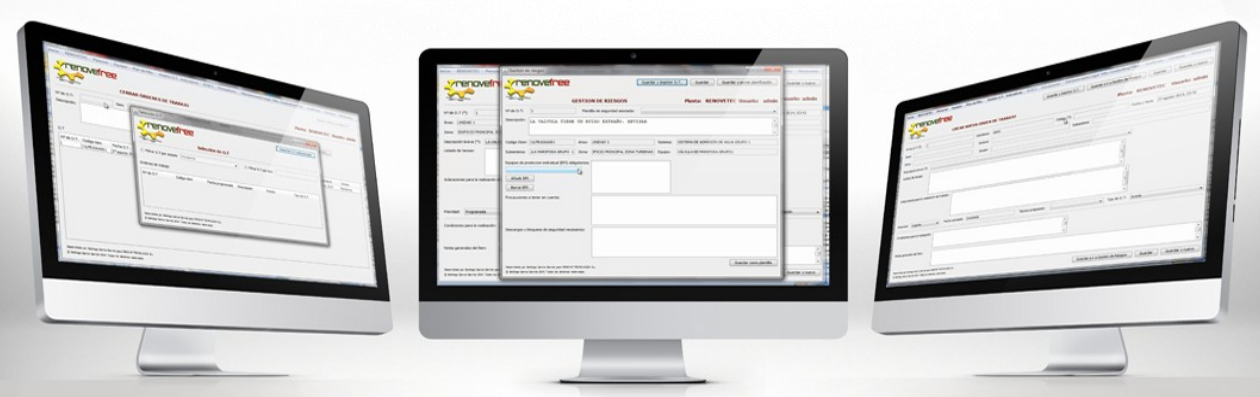

WWW.RENOVETEC.COM/RENOVEFREE

SOLICITA LA VERSIÓN DEMO A RENOVEFREE@RENOVETEC.COM